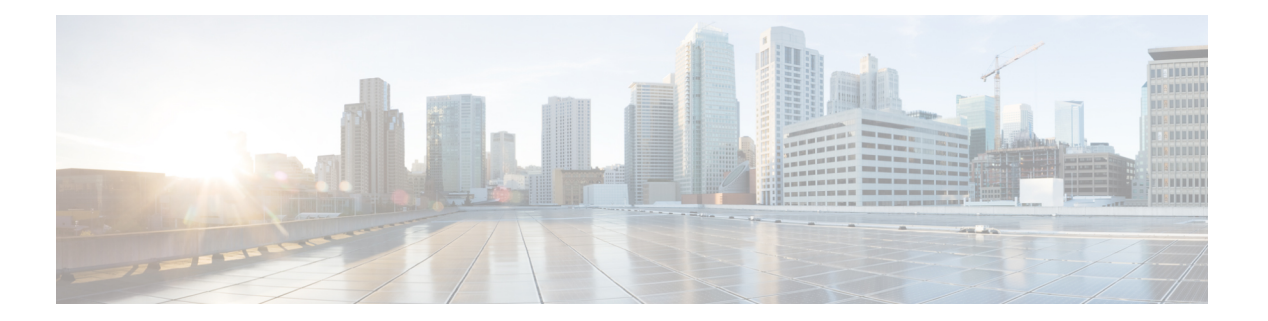

# **FICON** の設定

Fibre Connection(FICON)インターフェイスの機能は、開放型システムとメイン フレーム ス トレージ ネットワーク環境の両方をサポートすることによって、Cisco MDS 9000 ファミリを 拡張します。Control UnitPort(CUP)をサポートしたことで、FICONプロセッサからスイッチ のインバンド管理ができるようになりました。

この章は、次の項で構成されています。

- FICON の概要 (1[ページ\)](#page-0-0)
- FICON [ポート番号の設定](#page-8-0) (9 ページ)
- FICON の設定 (18 [ページ\)](#page-17-0)
- FICON [ポートの設定](#page-29-0) (30 ページ)
- FICON [コンフィギュレーション](#page-39-0) ファイル (40 ページ)
- ポート [スワッピング](#page-43-0) (44 ページ)
- FICON テープ [アクセラレーション](#page-46-0) (47 ページ)
- XRC [アクセラレーションの設定](#page-50-0) (51 ページ)
- FICON VSAN [のオフライン状態への移行](#page-51-0) (52ページ)
- CUP [インバンド管理](#page-51-1) (52 ページ)
- FICON [情報の表示](#page-52-0) (53 ページ)
- [デフォルト設定](#page-60-0) (61 ページ)

## <span id="page-0-0"></span>**FICON** の概要

Cisco MDS9000ファミリは、単一のハイアベイラビリティプラットフォーム内でFibreChannel Protocol (FCP)、FICON、iSCSI、および FCIP 機能をサポートします(図 1 : [共有システム](#page-1-0) ス トレージ [ネットワーク](#page-1-0) (2 ページ)を参照)。

FICON 機能は、以下ではサポートされていません。

- Cisco MDS 9120 スイッチ
- Cisco MDS 9124 スイッチ
- Cisco MDS 9140 スイッチ
- 32 ポート ファイバ チャネル スイッチング モジュール
- HP c-Class BladeSystem 用の Cisco ファブリック スイッチ
- IBM BladeSystem 用の Cisco ファブリック スイッチ

FCP と FICON は別個の FC4 プロトコルであり、トラフィックは互いに独立しています。これ らのプロトコルを使用しているデバイス間の切り離しには、VSAN を使用する必要がありま す。

ファブリックバインディング機能は、無許可のスイッチがファブリックに接続したり、現在の ファブリック操作を中断するのを防止するのに役立ちます(『*Cisco MDS 9000 Family NX-OS Security Configuration Guide*』を参照)。Registered Link Incident Report(RLIR)アプリケーショ ンを使用することにより、スイッチ ポートから登録済み Nx ポートに LIR を送信できます。

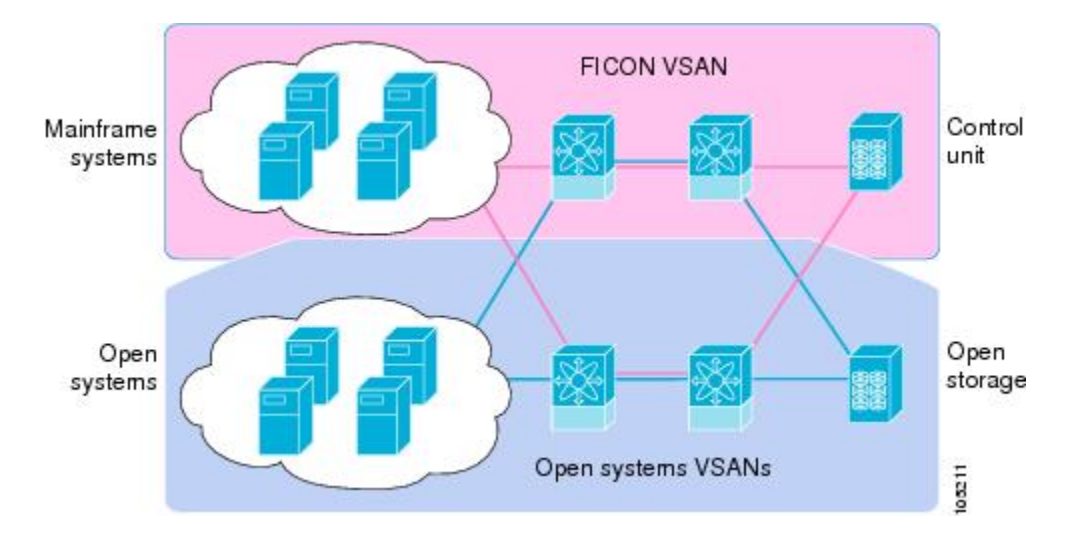

<span id="page-1-0"></span>図 **<sup>1</sup> :** 共有システム ストレージ ネットワーク

この項では、次のトピックについて取り上げます。 FICON の要件 (2 [ページ\)](#page-1-1)

MDS 固有 FICON [のメリット](#page-2-0) (3 ページ)

FICON [のカスケード化](#page-7-0) (8 ページ)

FICON VSAN [の前提条件](#page-7-1) (8 ページ)

## <span id="page-1-1"></span>**FICON** の要件

FICON 機能の要件として、次のものが挙げられます。

- FICON 機能を実装できるスイッチは、次のとおりです。
	- Cisco MDS 9500 シリーズのあらゆるスイッチ
	- Cisco MDS 9200 シリーズのあらゆるスイッチ(例:Cisco MDS 9222i マルチサービス モジュラ スイッチ)
- Cisco MDS 9134 マルチレイヤ ファブリック スイッチ
- MDS 9000 ファミリの 18/4 ポート マルチサービス モジュール
- FICON パラメータを設定するには、MAINFRAME\_PKG のライセンスが必要です。
- FCIP が使用されている WAN 回線を介して FICON 設定を展開するには、使用しているモ ジュールに対応した所定の SAN\_EXTN\_OVER\_IP ライセンスが必要です。詳細について は、『*Cisco NX-OS Family Licensing Guide*』を参照してください。

### <span id="page-2-0"></span>**MDS** 固有 **FICON** のメリット

ここでは、Cisco MDS スイッチのその他の FICON のメリットについて説明します。また、次 のトピックを取り上げます。

### **VSAN** によるファブリックの最適化

別々の物理ファブリックを実装すると、高度なスイッチ管理が必要になるため、実装コストが かさむのが一般的です。ファブリック設定によっては、各アイランド内のポートのプロビジョ ニングが過剰になることがあります。

CiscoMDS固有のVSANテクノロジーを導入すると、過剰なプロビジョニングコストの節減、 および管理対象スイッチ数の軽減につながるため、これらの物理ファブリック間の効率を向上 できます。また、VSANを使用すると、中断せずに未使用ポートを移動し、共通の冗長物理イ ンフラストラクチャを提供できます(図 2 : VSAN [固有ファブリックの最適化](#page-3-0) (4 ページ) を参照)。

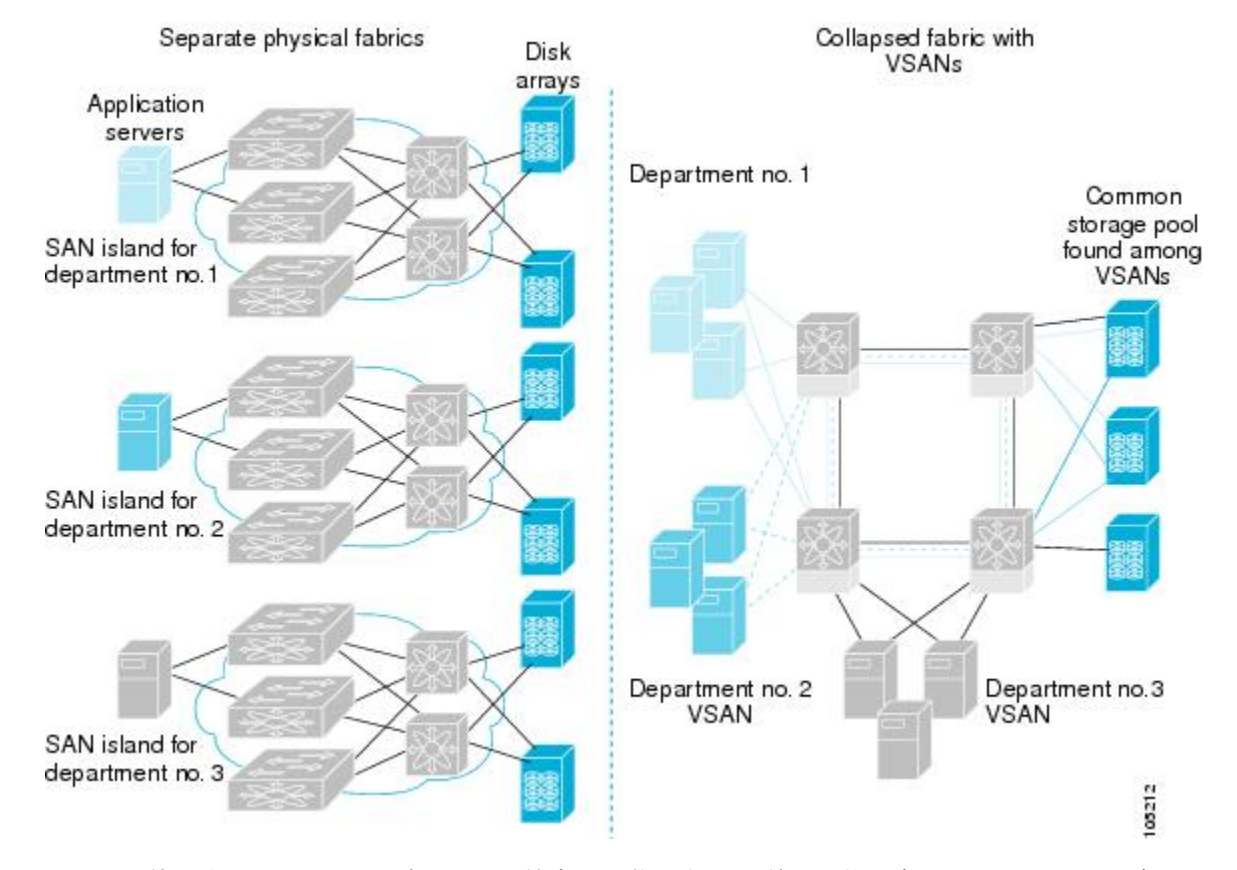

#### <span id="page-3-0"></span>図 **2 : VSAN** 固有ファブリックの最適化

VSANを使用すると、SANのグローバル統合が可能になり、単一の物理ネットワーク上の既存 の SAN アイランドを仮想 SAN アイランドに変換できます。これにより、ハードウェアレベル でセキュリティが適用され、アプリケーションどうしまたは部門どうしが切り離されて単一の ネットワーク上で共存できるようになります。また、仮想再配線が可能になり、ストレージイ ンフラストラクチャが強化されます。機器に経費をかけたり機器の物理的再配置を破壊したり せずに、部門間またはアプリケーション間でアセットを移動できます。

(注)

どの Cisco MDS スイッチにも VSAN を設定できます。ただし、FICON を有効にできる VSAN は 8 つ以下に限られます。設定可能な VSAN の数は、プラットフォームごとに異なります。

メインフレーム ユーザであれば、VSAN を MDS SAN ファブリック内の FICON LPAR と同様 のものと考えればわかりやすいでしょう。スイッチ リソースは、互いに切り離された FICON LPAR (VSAN) にパーティション化できます。このパーティション化の操作は、zSeries また は DS8000 上でリソースをパーティション化する操作とほぼ同じです。各 VSAN は、固有の ファブリック サービス(たとえば、ファブリック サーバやネーム サーバ)、FICON CUP、ド メイン ID、Fabric Shortest Path First(FSPF)ルーティング、動作モード、IP アドレス、および セキュリティ プロファイルのセットで構成されています。FICON LPAR は複数のラインカー ドにわたって設置でき、そのサイズが動的に調整されます。たとえば、10 ポート付き FICON LPAR 1 つを 10 のラインカードにわたって設置することもできます。FICON LPAR には、カス

ケード設定の複数のスイッチのポートを含めることもできます。CiscoMDS9000スイッチング アーキテクチャには一貫した公正さがあるため、「すべてのポートは等しく作成」されます。 これにより、他のベンダー製プラットフォームで発生する「ローカルスイッチング」問題を除 去して、プロビジョニングを簡素化することができます。FICON LPARへのポートの追加は、 無中断プロセスです。FICON アドレス指定の制限を受けるため、FICON LPAR の最大ポート 数は 255 です。

#### **FCIP** のサポート

Cisco MDS 9000 ファミリのマルチレイヤ アーキテクチャは、プロトコルを認識しないスイッ チ ファブリックを介して一貫したフィーチャ セットを可能にしています。Cisco MDS 9500 シ リーズおよび 9200 シリーズ スイッチは、ファイバ チャネル、FICON、および Fibre Channel overIP(FCIP)を1つのシステムに透過的に統合します。FICON overFCIP機能を使用すると、 遠く離れた場所にあるメインフレームリソースにも、コスト効率よくアクセスできます。Cisco MDS 9000 ファミリのプラットフォームでは、ビジネス継続ストラテジをシンプルにするユビ キタス IP インフラストラクチャを使用して、IBM PPRC や XRC などのストレージ レプリケー ション サービスを、メトロを介してグローバルな距離にまで展開できます。

『*Cisco MDS 9000 Family NX-OS IP Services Configuration Guide*』を参照してください。

### ポートチャネルのサポート

FICON の Cisco MDS 実装では、効率的利用がサポートされているため、安定した大規模 SAN 環境の構築に要するスイッチ間リンク(ISL)のアベイラビリティが向上しています。Cisco MDSスイッチ内でのISLのアベイラビリティおよびパフォーマンスは、ポートチャネルによっ て強化されます。

ポートチャネルの詳細については、『*Cisco MDS 9000 Family NX-OS Interfaces Configuration Guide*』を参照してください。

#### <span id="page-4-0"></span>**VSAN** による、**FICON** と **FCP** の混在への対応

Cisco MDS 9000 ファミリの FICON 対応スイッチは、きわめて複雑な混在環境にも簡単に導入 できるようになっています。各サービスに必要なVSANを簡単に作成して、複数の論理FICON、 Z-Series Linux/FCP、および Open-Systems Fibre Channel Protocol(FCP)ファブリックを 1 つの 物理ファブリックにオーバーレイできます。VSANにはハードウェア独立サービスとプロトコ ル固有のファブリックサービスの両方が用意されているため、ゾーンベースの混在方式のよう な複雑さがなく、不安定になるおそれもありません。

Cisco MDS 9000 ファミリのどのスイッチにおいても、FICON 機能はデフォルトでディセーブ ルになっています。FICON機能がディセーブルのときは、FCIDをシームレスに割り当てるこ とが可能です。Cisco NX-OS ソフトウェアは混在環境に対応しています。FCP プロトコルと FICONプロトコルの混在に関する問題は、VSANを実装すれば、Cisco MDSスイッチによって 対処されます。

Cisco MDS 9000 ファミリのスイッチおよびディレクタは、FCP プロトコルと FICON プロトコ ルの混在をポートレベルでサポートしています。これらのプロトコルが同一スイッチ内に混在 している場合は、VSAN を使用して FCP ポートと FICON ポートを切り離せます。

 $\mathcal{Q}$ 

混在環境を作成する際は、すべての FICON デバイスを(デフォルト VSAN 以外の)1つの VSAN に配置し、FCP スイッチ ポートを(デフォルト VSAN 以外の)別個の VSAN に隔離し てください。このようにして FCP と FICON を切り離すことにより、接続しているすべてのデ バイスに対して正常な通信が保証されます。 ヒント

#### <span id="page-5-0"></span>**Cisco MDS** でサポートされている **FICON** 機能

Cisco MDS 9000 ファミリの FICON 機能としては、次のものがあります。

• 柔軟性と投資の保護:Cisco MDS 9500 シリーズおよび 9200 シリーズ間で共通のスイッチ ング モジュールとサービス モジュールは、Cisco MDS 9000 ファミリによって共有されま す。

『*Cisco MDS 9500 Series Hardware Installation Guide*』および『*Cisco MDS 9200 Series Hardware Installation Guide*』を参照してください。

- ハイ アベイラビリティ FICON 対応ディレクタ:Cisco MDS 9500 シリーズは、すべての主 要コンポーネントに対して稼働中のソフトウェアアップグレード、ステートフルなプロセ ス再起動/フェールオーバー、および十分な冗長性を可能にしたことで、ディレクタ クラ スのアベイラビリティの新標準に準拠しています。4/2/1Gbps、10Gbpsの自動検知FICON ポートまたは FCP ポートの任意の組み合わせを最大 528 個まで 1 つのシャーシに搭載で きます。『*Cisco MDS 9000 Family NX-OS High Availability and Redundancy Configuration Guide*』を参照してください。
- インフラストラクチャの保護:共通ソフトウェアリリースによって、すべてのCiscoMDS 9000プラットフォーム間でインフラストラクチャを保護できます。『*CiscoMDS9000Family NX-OS Software Upgrade and Downgrade Guide*』を参照してください。
- VSAN テクノロジー:Cisco MDS 9000 ファミリには、ハードウェアレベルで適用される VSANテクノロジーが採用されています。VSANテクノロジーは、単一物理ファブリック 内の独立環境に対応しているため、物理インフラストラクチャを安全に共有しながら、 FICON 混在のサポートを強化できます。VSAN [の設定と管理](cisco_mds9000_fabric_config_guide_8x_chapter3.pdf#nameddest=unique_18)を参照してください。
- ポートレベルでの設定: BB credits、ビーコンモード、およびポートセキュリティをポー トごとに設定できます。バッファ間クレジット、ビーコンLED、およびトランキングにつ いては、『*Cisco MDS 9000 Family NX-OS Interfaces Configuration Guide*』を参照してくださ い。
- エイリアス名の設定:スイッチおよび接続されているノード デバイスに、WWN でなく ユーザフレンドリなエイリアスを設定できます。を参照してください。
- 包括的なセキュリティ フレームワーク:Cisco MDS 9000 ファミリは、RADIUS および TACACS+認証、簡易ネットワーク管理プロトコルバージョン3(SNMPv3)、ロールベー ス アクセス コントロール、セキュア シェル プロトコル(SSH)、セキュア ファイル転送 プロトコル(SFTP)、VSAN、ハードウェアベースのゾーン分割、ACL、ファブリックバ インディング、Fibre Channel Security Protocol(FC-SP)、LUN ゾーン分割、読み取り専用 ゾーン、およびVSANベースのアクセスコントロールをサポートしています。RADIUS、

TACACS+、FC-SP、および DHCHAP の詳細については、『*Cisco MDS 9000 Family NX-OS Security Configuration Guide*』を参照してください。

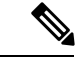

.

- LUNゾーン分割および読み取り専用ゾーンは、CiscoMDSNX-OS Release 5.x 以降ではサポートされていません。 (注)
- トラフィックの暗号化:FCIPを介したIPセキュリティがサポートされています。FCIPを 介して伝送されたFICONおよびファイバチャネルトラフィックを暗号化できます。『*Cisco MDS 9000 Family NX-OS Security Configuration Guide*』を参照してください。
- ローカルアカウンティングログ:ローカルアカウンティングログを表示して、FICONイ ベントを検出できます。MSCHAP認証およびローカルAAAサービスの詳細については、 『*Cisco MDS 9000 Family NX-OS Security Configuration Guide*』を参照してください。
- 統合型ストレージ管理:Cisco MDS 9000 FICON 対応スイッチは、IBM CUP 規格に適合し ており、IBM S/A OS/390 I/O 操作コンソールを使用した帯域内管理が可能です。CUP [イン](#page-51-1) [バンド管理](#page-51-1) (52 ページ)を参照してください。
- ポートアドレスベースの設定:ポート名、ブロック状態またはブロック解除状態を設定し ます。また、接続制限属性をポートに設定できます。FICON [ポートの設定](#page-29-0) (30 ページ) を参照してください。
- 表示できる情報には、次のものがあります。
	- 個別のファイバ チャネル ポート(例:ポート名、ポート番号、ファイバ チャネル ア ドレス、動作ステート、ポート タイプ、ログイン データなど)
	- ポートに接続されているノード
	- ポートのパフォーマンスおよび統計情報
- コンフィギュレーション ファイル:コンフィギュレーション ファイルを保存し、適用し ます。FICON [コンフィギュレーション](#page-39-0) ファイル (40ページ)を参照してください。
- FICON および開放型システム管理サーバ機能(インストール済みの場合)。[VSAN](#page-4-0) によ る、FICON と FCP [の混在への対応](#page-4-0) (5 ページ)を参照してください。
- 拡張カスケード サポート:CUP [インバンド管理](#page-51-1) (52 ページ)を参照してください。
- 日時:スイッチの日時設定を行います[。ホストでタイムスタンプを制御できるようにする](#page-25-0) (26ページ) を参照してください。
- SNMP トラップの受け取り側およびコミュニティ名を設定します(FICON [パラメータの](#page-26-0) SNMP [制御の設定](#page-26-0) (27 ページ) を参照)。
- Call Homeの設定:ディレクタ名、場所、説明、および担当者を設定します。『*Cisco MDS 9000 Family NX-OS System Management Configuration Guide*』を参照してください。
- 優先するドメイン ID、FC ID の永続性、および主要スイッチの優先度の設定:ドメイン パラメータの設定の詳細については、『*Cisco MDS 9000 Family NX-OS System Management Configuration Guide*』を参照してください。
- •詳細な SPAN(スイッチド ポート アナライザ)診断: Cisco MDS 9000 ファミリには、業 界初のインテリジェント診断、プロトコルデコーディング、ネットワーク分析ツール、お よび統合された Call Home 機能が組み込まれているため、信頼性の向上、迅速な問題解 決、およびサービス コストの削減が実現します。SPAN を使用したネットワーク トラ フィックのモニタリングの詳細については、『*Cisco MDS 9000 Family NX-OS System Management Configuration Guide*』を参照してください。
- R\_A\_TOV、E\_D\_TOV の設定:Cisco MDS [でサポートされている](#page-5-0) FICON 機能を参照して ください。
- ディレクタレベルのメンテナンス作業:障害分析をサポートするために、ディレクタのメ ンテナンス作業(たとえば、ファームウェア レベルのメンテナンス、ディレクタ ログへ のアクセス、データ収集など)を実行します。システムプロセスおよびログのモニタリン グの詳細については、『*Cisco MDS 9000 Family NX-OS System Management Configuration Guide*』を参照してください。
- ポート レベルのインシデント アラート:ポート レベルのインシデント アラートを表示お よびクリアします。RLIR [情報のクリア](#page-39-1) (40ページ)を参照してください。

## <span id="page-7-1"></span><span id="page-7-0"></span>**FICON** のカスケード化

Cisco MDS NX-OS ソフトウェアを使用して、FICON ネットワーク内で複数のスイッチの共存 が可能になります。複数のスイッチを設定するには、該当スイッチ内でファブリック バイン ディングを有効にし、設定する必要があります(『*Cisco MDS 9000 Family NX-OS Security Configuration Guide*』を参照)。

### **FICON VSAN** の前提条件

FICON VSAN を稼働状態にするには、次の前提条件を満たしているかどうか確認してくださ い。

- ゾーン分割機能を使用していない場合は、デフォルト ゾーンを許可するように設定しま す。を参照してください。
- VSAN上で順序どおりの配信をイネーブルにします。[ファイバチャネルルーティングサー](cisco_mds9000_fabric_config_guide_8x_chapter7.pdf#nameddest=unique_246) [ビスおよびプロトコルの設定を](cisco_mds9000_fabric_config_guide_8x_chapter7.pdf#nameddest=unique_246)参照してください。
- VSAN 上でファブリック バインディングをイネーブルにします(必要に応じて設定しま す)。ファブリック バインディングの詳細については、『*Cisco MDS 9000 Family NX-OS Security Configuration Guide*』を参照してください。
- スイッチ内に衝突する永続FCIDが存在していないことを確認します。ドメインパラメー タの設定の詳細については、『*Cisco MDS 9000FamilyNX-OS System ManagementConfiguration Guide*』を参照してください。
- 設定済みドメインIDと要求したドメインIDが一致していることを確認します。ドメイン パラメータの設定の詳細については、『*Cisco MDS 9000 Family NX-OS System Management Configuration Guide*』を参照してください。
- ゾーン分割を使用している場合は、ゾーンに CUP(エリア FE)を追加します。[CUP](#page-51-1) イン [バンド管理](#page-51-1) (52 ページ)を参照してください。

上記の前提条件がいずれか1つでも満たされていないと、FICON機能をイネーブルにできませ  $h_{\circ}$ 

## <span id="page-8-0"></span>**FICON** ポート番号の設定

FICON機能に関しては、CiscoMDSスイッチ内のポートが、静的に定義された8ビット値(ポー ト番号)で識別されます。ポート番号は、最大255個まで使用できます。使用できるポート番 号設定方式には、次のものがあります。

- シャーシ タイプに基づくデフォルト ポート番号
- 予約済みポート番号

この項では、次のトピックについて取り上げます。

(注)

FICON ポート番号を予約する前に、スイッチ上で FICON をイネーブルにしておく必要があり ます(VSAN の FICON [をイネーブルにする操作の概要](#page-17-1) (18 ページ) を参照)。

## デフォルトの **FICON** ポート番号設定方式

CiscoMDSNX-OSソフトウェアは、シャーシ内のモジュールとスロットに基づいて、デフォル トのFICONポート番号を割り当てます。スイッチ内の最初のポートは、常にゼロ (0) で開始 します(図 3 : Cisco MDS 9000 ファミリ [スイッチのデフォルトの](#page-9-0) FICON ポート番号設定 (10 [ページ\)](#page-9-0) を参照)。

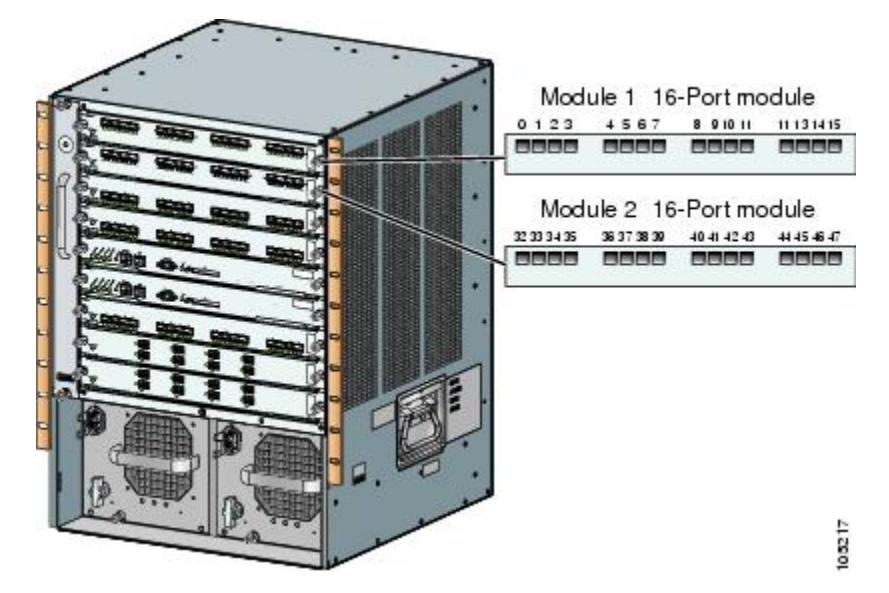

<span id="page-9-0"></span>図 **3 : Cisco MDS 9000** ファミリ スイッチのデフォルトの **FICON** ポート番号設定

デフォルトの FICON ポート番号は、前面パネル上のポートの位置に基づいて、モジュールが 属しているスロットに固有の値が割り当てられます。CiscoMDS9513ディレクタの場合、各ス ロットに16 個のポート番号が割り当てられています。それ以外の Cisco MDS 9000 ファミリ ス イッチではいずれも、各スロットに 32 個のポート番号が割り当てられています。これらのデ フォルト番号は、シャーシ内にモジュールが物理的に存在するかどうか、ポートのステータス (アップまたはダウン)、またはモジュールのポート数(4、12、16、24、または 48)に関係 なく割り当てられます。モジュールのポートの数の方が、スロットに割り当てられたポート番 号の個数よりも少ない場合、超過分のポート番号は使用されません。モジュールのポート数 が、スロットに割り当てられたポート番号の個数よりも多い場合、ポート番号を手動で割り当 てない限り、超過分のポートは FICON に使用できません。

(注)

スロットにポート番号を手動で割り当てて超過分のポートを使用するには[、スロットへの](#page-14-0)FICON [ポート番号の割り当て](#page-14-0) (15 ページ) コマンドを使用できます。**ficon slot assign port-numbers** の手順を使用します。ただし、この手順を実行する前に、CiscoMDS9000スイッチのデフォル トのポート番号の割り当て(表 3 : FICON [のデフォルト設定](#page-60-1) (61 ページ) 表 1 : [Cisco](#page-10-0) MDS 9000 [ファミリのデフォルト](#page-10-0) FICON ポート番号 (11 ページ)) を確認し、[予約済み](#page-13-0) FICON [ポート番号設定方式の概要](#page-13-0) (14 ページ)セクション、FICON [ポート番号設定に関するガイド](#page-14-1) ライン (15 [ページ\)](#page-14-1) セクション、およびスロットへの FICON [ポート番号の割り当て](#page-14-0) (15 [ページ\)セ](#page-14-0)クションを読んで、FICONポートの番号設定を十分に理解しておくことをお勧めし ます。

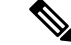

FICON ポート番号にマッピングされるのは、ファイバ チャネル、ポートチャネル、および FCIP ポートだけです。それ以外のタイプのインターフェイスでは、対応するポート番号が生 成されません。 (注)

表 1 : Cisco MDS 9000 [ファミリのデフォルト](#page-10-0) FICON ポート番号 (11 ページ)は、Cisco MDS 9000 ファミリのスイッチおよびディレクタ用のデフォルトのポート番号の割り当ての一覧で す。

<span id="page-10-0"></span>表 **<sup>1</sup> : Cisco MDS 9000** ファミリのデフォルト **FICON** ポート番号

| 製品                                                                    | スロット番号 | τ             | 実装ポート割り当  割り当て先ポート  非実装ポート<br>チャネル/FCIP |                                        |                                                                                                    |
|-----------------------------------------------------------------------|--------|---------------|-----------------------------------------|----------------------------------------|----------------------------------------------------------------------------------------------------|
| 割り当て先ポート 注記                                                           |        |               |                                         |                                        |                                                                                                    |
| Cisco MDS 9200 $\vee$ $\times$ $\vee$ $\vee$ $\vee$ $\wedge$ 1<br>リーズ |        | $0 \sim 31$   | $64 \sim 89$                            | 90~253、および スイッチングモー<br>ポート 255         | ドと同様。                                                                                                    |
|                                                                       | スロット2  | $32 \sim 63$  |                                         |                                        |                                                                                                    |
| Cisco MDS 9222i $\ge$<br>リーズ                                          | スロット1  | $0 \sim 31$   | $64 \sim 89$                            | 90 ~ 253、および   4 ポート、12 ポー <br>ポート 255 |                                                                                                    |
|                                                                       | スロット2  | $32 \sim 63$  |                                         |                                        | ト、16ポート、ま<br>たは24ポートの<br>モジュールでは、<br>最初の4、12、<br>16、または24個<br>のポート番号が使<br>用され、残りは未<br>使用のままです。<br>48 ポートモ<br>ジュール上の余分 <br>な16個のポートに<br>は、ポート番号が<br>割り当てられませ<br>$h_{\circ}$ |
| Cisco MDS 9506<br>ディレクタ                                               | スロット1  | $0 \sim 31$   | $128 \sim 153$                          | ポート 255                                | 154~253、および スーパーバイザモ<br>ジュールにはポー <br>ト番号が割り当て<br>られません。                                                                                                    |
|                                                                       | スロット2  | $32 \sim 63$  |                                         |                                        |                                                                                                    |
|                                                                       | スロット3  | $64 \sim 95$  |                                         |                                        |                                                                                                    |
|                                                                       | スロット4  | $96 \sim 127$ |                                         |                                        |                                                                                                    |
|                                                                       | スロット5  | なし            |                                         |                                        |                                                                                                    |
|                                                                       | スロット6  | なし            |                                         |                                        |                                                                                                    |
| Cisco MDS 9134<br>ディレクタ                                               | スロット1  | $0 \sim 33$   | $34 \sim 59$                            | $60 \sim 253$ 、および<br>ポート 255          |                                                                                                    |

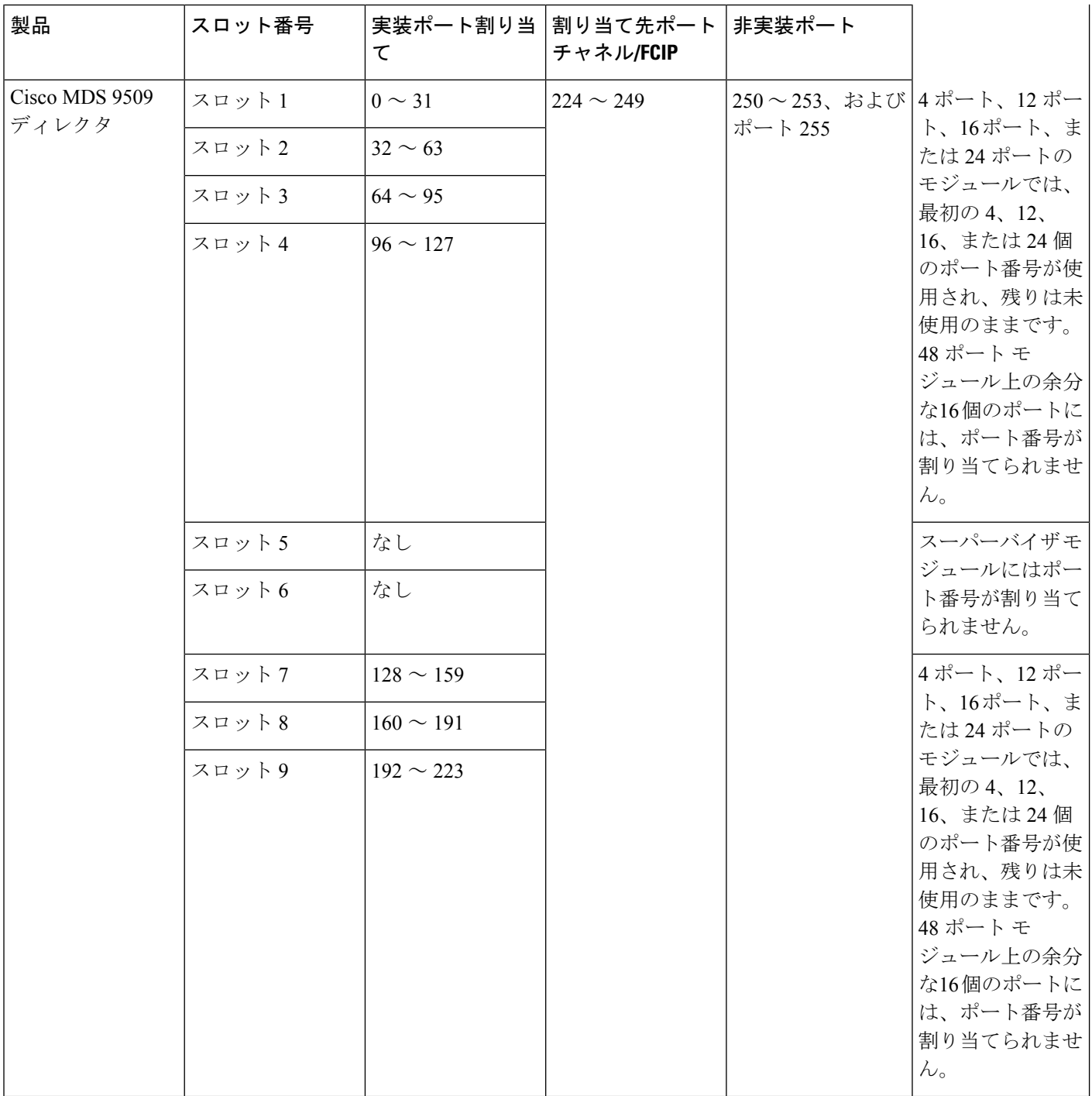

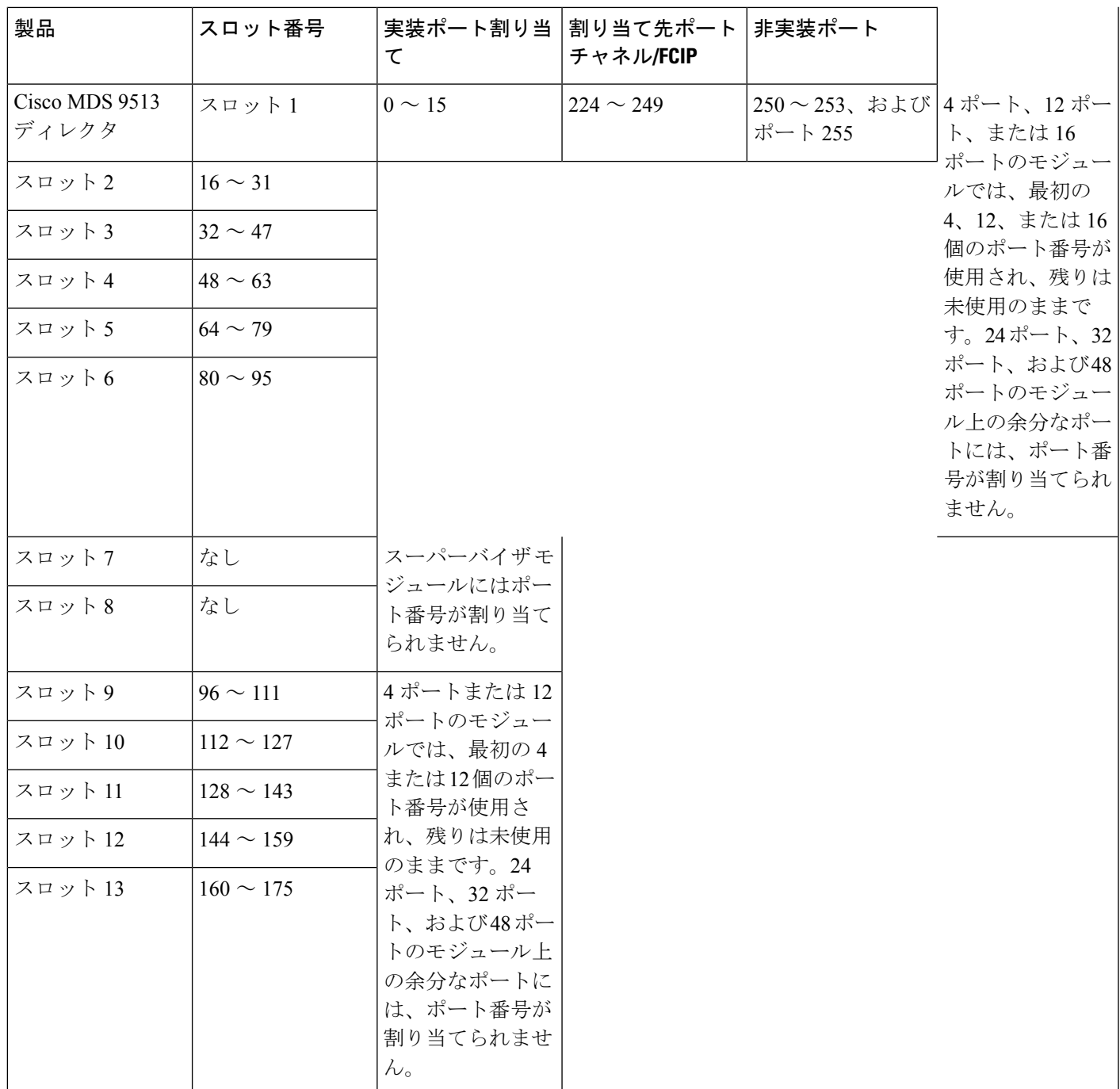

## ポート アドレス

デフォルトでは、ポート番号はポート アドレスと同じです。ポート アドレスはスワッピング できます(ポート [スワッピング](#page-43-0) (44 ページ)を参照)。

ポート アドレスをスワッピングするには、**ficon swap portnumber** コマンドを実行します。

## 実装ポートおよび非実装ポートのアドレス

実装ポートとは、デフォルトでシャーシ内のスロットに割り当てられるすべてのポートアドレ スです([デフォルト設定](#page-60-0) (61 ページ)を参照)。非実装ポートとは、デフォルトでシャーシ 内のスロットに割り当てられないすべてのポート アドレスです[\(デフォルト設定](#page-60-0) (61 ペー [ジ\)](#page-60-0)を参照)。

### <span id="page-13-0"></span>予約済み **FICON** ポート番号設定方式の概要

250 個のポート番号のいずれかを使用して、スイッチ上のすべてのポートへの割り当てができ ます。[デフォルト設定](#page-60-0) (61 ページ)に示すように、スイッチの物理ポート数が 250 個を超え た場合、デフォルト番号設定方式では超過分のポートにポート番号を設定できません。スイッ チの物理ポート数が250個を超えた場合は、FICONVSANに存在しないポートにはポート番号 を割り当てないでおく、あるいは同一の FICON VSAN で使用されていない重複ポート番号を 割り当てるなどの方法で対処できます。たとえば、FICONVSAN10のインターフェイスfc1/1、 および FICON VSAN 20 のインターフェイス fc10/1 に、ポート番号 1 を設定できます。

 $\label{eq:1} \bigotimes$ 

(注) 1 つの VSAN に設定できるポート数は、最大 250 個です。

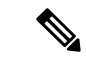

アクティブになっているポートのFICONポート番号は変更されません。最初に**shutdown**コマ ンドを使用して、インターフェイスをディセーブルにする必要があります。 (注)

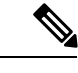

(注) スロットにモジュールが設置されていない場合でも、ポート番号を設定できます。

## インストレーション ポートおよび非インストレーション ポート

インストレーションポートとは、必要なすべてのハードウェアが搭載されているポートです。 次の条件のいずれか 1 つが適用される場合、VSAN 内の指定のポート番号を実装ポートにでき ます。ただし、インストレーション ポートにはできません。

- モジュールが存在しない場合(たとえば、モジュール 1 が Cisco MDS 9509 ディレクタの スロット1に物理的に存在していない場合)、ポート番号0~31は非インストレーション ポートと見なされます。
- Small Form-Factor Pluggable(SFP)ポートが存在しない場合(たとえば、Cisco MDS 9509 ディレクタのスロット 2 に 16 ポート モジュールが挿入されている場合)、ポート 48 ~ 63 は非インストレーション ポートと見なされます。
- スロット 1 には、ポート 0 ~ 31、またはポート 0 ~ 15 が割り当てられています。VSAN 2内に存在する物理ポートは、ポート番号4の物理ポートfc1/5だけです。残りの物理ポー トは VSAN 2 内に存在していません。FICON 対応 VSAN では常に、ポート番号 0 ~ 249

は実装ポートと見なされます。つまり、VSAN2に存在しているのは、ポート番号0~249 と、1 つの物理ポート fc1/4 です。対応する物理ポート 0 ~ 3、および 5 ~ 249 は VSAN 2 内に存在しません。これらのポート番号は VSAN 2 内に物理ポートが存在しないため、 FICON VSAN ポート アドレスを表示したときにインストレーション ポート(例:ポート) 0 ~ 3、5 ~ 249 など)としては表示されません。

もう 1 つのシナリオは、VSAN 1 ~ 5 が FICON に対応していて、トランキング対応インター フェイス fc1/1 に VSAN 3 ~ 10 が設定してある場合です。この場合、VSAN 1 と VSAN 2 では ポート アドレス 0 が非インストレーション ポートになります。

• 該当のポートがポートチャネルの一部であると想定した場合(たとえば、インターフェイ ス fc 1/1 がポートチャネル 5 に属している場合)、すべての FICON VSAN でポート アド レス 0 が非インストレーション ポートになります。[デフォルト設定](#page-60-0) (61 ページ)を参照 してください。

### <span id="page-14-1"></span>**FICON** ポート番号設定に関するガイドライン

FICON ポート番号には、次のガイドラインが適用されます。

- スーパーバイザ モジュールには、ポート番号割り当てがありません。
- ポート番号は TE ポートに応じて変更されません。TE ポートは複数の VSAN で使用され るため、TEポート用にシャーシ規模の一意のポート番号を予約しておく必要があります。
- 各ポートチャネルを FICON ポート番号に明示的に関連付ける必要があります。
- 物理ポートチャネルのポート番号が非インストレーションポートと一致したとき、その物 理ポートには、関連するポートチャネルの設定が適用されます。
- 各FCIPトンネルをFICONポート番号に明示的に関連付ける必要があります。ポートチャ ネルまたは FCIP トンネルに対してポート番号が割り当てられていない場合、関連付けら れているポートは起動しません。

FCIP [およびポートチャネルのポート番号の概要](#page-15-0) (16ページ)を参照してください。

## <span id="page-14-0"></span>スロットへの **FICON** ポート番号の割り当て

**show ficon port-number assign** コマンドと **show ficon first-available port-number** コマンドを使 用して、使用するポート番号を決定することができます。

$$
\overline{\mathbb{A}}
$$

注意 ポート番号を割り当て、変更、またはリリースすると、ポートが再ロードされます。

FICON ポート番号をスロットに割り当てる手順は、次のとおりです。

#### ステップ **1** switch# **config t**

#### switch(config)#

コンフィギュレーション モードに入ります。

#### ステップ **2** switch(config)# **ficon slot 3 assign port-numbers 0-15, 48-63**

スロット 3 の最大 32 のインターフェイス用に FICON ポート番号 0 ~ 15 と 48 ~ 63 を予約します。

ステップ **3** switch(config)# **ficon slot 3 assign port-numbers 0-15, 17-32**

スロット 3 の最初の 16 インターフェイス用に FICON ポート番号 0 ~ 15 を予約し、次の 16 のインターフェ イス用に 17 ~ 32 を予約します。

ステップ **4** switch(config)# **ficon slot 3 assign port-numbers 0-63**

スロット 3 の最大 64 のインターフェイス用に FICON ポート番号 0 ~ 63 を予約します。

ステップ **5** switch(config)# **ficon slot 3 assign port-numbers 0-15, 56-63**

スロット 3 の最大 24 のインターフェイス用に予約されている FICON ポート番号を変更します。

ステップ **6** switch(config)# **no ficon slot 3 assign port-numbers 0-15, 56-63**

(任意)FICON ポート番号を解放します。

## **FICON** ポート番号割り当ての表示

スイッチに割り当てられているポート番号を表示するには、 **show ficonport-numbers assign** コ マンドを使用します。

```
switch# show ficon port-numbers assign
ficon slot 1 assign port-numbers 0-31
ficon slot 2 assign port-numbers 32-63
ficon slot 3 assign port-numbers 64-95
ficon slot 4 assign port-numbers 96-127
ficon logical-port assign port-numbers 128-153
```
特定のスロットに割り当てられているポート番号を表示するには、 **show ficon port-numbers assign slot** コマンドを使用します。

switch# **show ficon port-numbers assign slot 2** ficon slot 2 assign port-numbers 32-63

論理ポート用に予約されているポート番号を表示するには、 **show ficonport-numbers assign** コ マンドを使用します。

switch# **show ficon port-numbers assign logical-port** ficon logical-port assign port-numbers 128-153

## <span id="page-15-0"></span>**FCIP** およびポートチャネルのポート番号の概要

FCIPおよびPortChannelは、ポート番号に明示的にバインドしておかないと、FICON対応VSAN で使用できません。

FICON [ポートの設定](#page-29-0) (30 ページ)、FICON およびポートチャネル [インターフェイス用の](#page-16-0) FICON [ポート番号の予約](#page-16-0) (17 ページ)、およびFCIP [インターフェイスへのポート番号のバ](#page-30-0) インド (31 [ページ\)を](#page-30-0)参照してください。

デフォルトポート番号が使用可能な場合(表 1: Cisco MDS 9000 [ファミリのデフォルト](#page-10-0) FICON [ポート番号](#page-10-0) (11 ページ)を参照)、あるいはファイバ チャネル インターフェイス用に予約 されていないポート番号のプールからポート番号を予約する場合[\(予約済み](#page-13-0) FICON ポート番 [号設定方式の概要](#page-13-0) (14ページ)を参照)、デフォルトポート番号を使用できます。

FCIP または PortChannel インターフェイスのバインドに最初に使用できるポート番号を確認す るには、**show ficonfirst-availableport-number** コマンドを使用します([使用可能なポート番号](#page-54-0) の表示 (55 [ページ\)](#page-54-0) を参照)。

 $\mathcal{Q}$ 

マッピングのインターフェイスとなるポート番号を表示するには、**show ficonvsanportaddress brief** コマンドを使用します。ポートチャネル/FCIP 範囲内で、PortChannel または FCIP イン ターフェイスに割り当てられていないポート番号を割り当てることができます[\(要約形式での](#page-54-1) [ポート番号情報の表示](#page-54-1) (55ページ))を参照)。 ヒント

## <span id="page-16-0"></span>**FICON** およびポートチャネル インターフェイス用の **FICON** ポート番号 の予約

FCIP やポートチャネルなどの論理インターフェイスを使用する予定がある場合は、使用する 論理インターフェイス用にポート番号を予約しておく必要があります。

FICON ポート番号を論理インターフェイス用に予約するには、次の手順を実行します。

#### ステップ **1** switch# **config t**

switch(config)#

コンフィギュレーション モードに入ります。

#### ステップ **2** switch(config)# **ficon logical-port assign port-numbers 230-249**

FCIP および PortChannel インターフェイス用にポート番号 230 ~ 249 を予約します。

#### ステップ **3** switch(config)# **ficon logical-port assign port-numbers 0xe6-0xf9**

FCIP および PortChannel インターフェイス用にポート番号 0xe6 ~ 0xf9 を予約します。

アクティブなポート番号は変更できません。**shutdown**コマンドを使用してインターフェイスを無 効にし、**no ficonportnumber**コマンドを使用してポート番号をアンバインドする必要があります。 FICON [ポートの設定](#page-29-0) (30 ページ)を参照してください。 (注)

#### ステップ **4** switch(config)# **no ficon logical-port assign port-numbers 230-249**

ポート番号を解放します。

アクティブなインターフェイスのポート番号は解放できません。**shutdown**コマンドを使用してイ ンターフェイスを無効にし、**no ficon portnumber** コマンドを使用してポート番号をアンバインド する必要があります。FICON [ポートの設定](#page-29-0) (30 ページ)を参照してください。 (注)

### **FC ID** の割り当て

FICON には予測可能なスタティック FC ID 割り当て方式が必要です。FICON がイネーブルの ときは、接続先ポートのポートアドレスに応じたFCIDがデバイスに割り当てられます。ポー トアドレスは、ファブリックアドレスの中央バイトを構成しています。また、ファブリック内 のデバイスはすべて、ファブリックアドレスの最終バイトが同一である必要があります。最終 バイト値はデフォルトでは 0 ですが、他の値を設定することも可能です。

(注) FICON 対応 VSAN では、固定的 FC ID を設定できません

<span id="page-17-2"></span>Cisco MDS スイッチ用に、ダイナミック FC ID 割り当て方式が用意されています。VSAN 上で FICONを有効または無効にすると、すべてのポートがシャットダウンし、ダイナミックFCID からスタティック FC ID に、あるいはその逆方向にスイッチングされます(図 4 : [FICON](#page-17-2) 用ス タティック FC ID [の割り当て](#page-17-2) (18 ページ)を参照)。

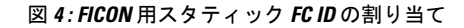

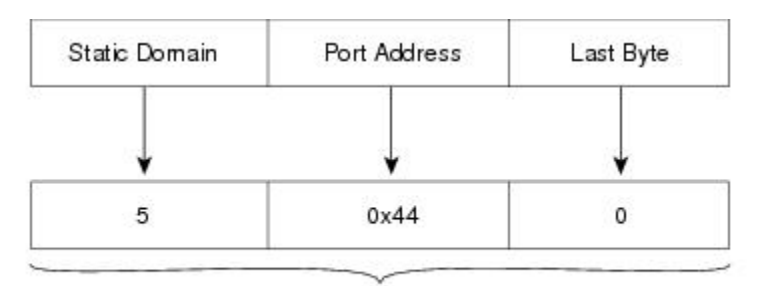

Static FC ID allocation for interface fc3/5 includes the  $\frac{12}{12}$ static domain ID (5), the port address (0x44), and the last byte value (0).

## <span id="page-17-1"></span><span id="page-17-0"></span>**FICON** の設定

Cisco MDS 9000 ファミリのどのスイッチにおいても FICON はデフォルトでディセーブルにな ります。Device Manager を使用すると、VSAN 単位で FICON をイネーブルにできます。

この項では、次のトピックについて取り上げます。

## **VSAN** の **FICON** をイネーブルにする操作の概要

スイッチ上のどの VSAN においても FICON はデフォルトでディセーブルになります。

VSAN 単位で FICON をイネーブルにするには、次の方法があります。

• 自動 **setup ficon** コマンドを使用します。

基本 FICON [設定のセットアップ](#page-19-0) (20ページ)を参照してください。

• 各前提条件を手動でアドレッシングします。

FICON の概要 (1[ページ\)を](#page-0-0)参照してください。

• Device Manager を使用します。

Cisco MDS スイッチで FICON FICON 機能をイネーブルにすると、次の制約が適用されます。

- FICON 対応 VSAN では、順序どおりの配信をディセーブルにできません。
- FICON 対応 VSAN では、ファブリック バインディングまたはスタティック ドメイン ID 設定をディセーブルにできません。
- •ロードバランシング方式が Source ID (SID) -Destination ID (DID) に変更されます。 SID—DID—OXID に戻すことはできません。
- IPL コンフィギュレーション ファイルが自動的に作成されます。

FICON [コンフィギュレーション](#page-40-0) ファイルの概要 (41 ページ)を参照してください。

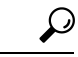

同一の FICON 対応スイッチにログインしている複数ユーザは、Device Manager を使用して、 FICON の自動保存を起動できます。Device Manager は FICON 対応スイッチであれば機種に関 係なく定期自動保存を実行するため、結果として FICON キー カウンタが増加します。キー カ ウンタの増加から、実際には発生しなかった変更を特定できます。こうした変更を回避するた めに、FICON 対応スイッチを Device Manager の 1 インスタンスだけに監視させる設定を推奨 します。 ヒント

### スイッチでの **FICON** の有効化

Cisco MDS 9000 ファミリのどのスイッチにおいても FICON はデフォルトでディセーブルにな ります。VSAN で FICON を有効にすることで、スイッチで FICON を明示的または暗黙的に有 効にできます。ただし、すべての VSAN で FICON を無効にしても、スイッチの FICON は無効 になりません。FICON を明示的に無効にする必要があります。

スイッチの FICON をグローバルに有効または無効にするには、次の手順を実行します。

#### ステップ **1** switch# **config t**

switch(config)#

コンフィギュレーション モードに入ります。

#### ステップ **2** switch(config)# **feature ficon**

スイッチの FICON をグローバルにイネーブルにします。

#### ステップ **3** switch(config)# **no feature ficon**

スイッチで FICON をグローバルに無効化し、すべての FICON 設定を削除します。

## <span id="page-19-0"></span>基本 **FICON** 設定のセットアップ

ここでは、Cisco MDS9000 ファミリ スイッチの特定の VSAN で FICON をセットアップする方 法を、手順を追って説明します。

任意のプロンプトで **Ctrl-C** キーを押すと、残りの設定オプションを飛ばして、設定手順を先 に進めることができます。 (注)

 $\boldsymbol{\mathcal{Q}}$ 

事前に設定された質問に応答しない場合、または任意の質問の回答を省略する場合は、**Enter** キーを押します。デフォルトの回答が見つからない場合(たとえば、スイッチ名)、スイッチ は以前の設定を使用して、次の質問にスキップします。 ヒント

FICON を有効にして設定するには、次の手順を実行します。

ステップ **1** EXEC コマンド モードで **setup ficon** コマンドを入力します。

#### switch# **setup ficon**

--- Ficon Configuration Dialog --- This setup utility will guide you through basic Ficon Configuration on the system. Press Enter if you want to skip any dialog. Use ctrl-c at anytime to skip all remaining dialogs.

ステップ **2 yes** と入力して(デフォルトは **yes**)、基本 FICON 設定セットアップを開始します。

Would you like to enter the basic configuration dialog (yes/no) [yes]: **yes**

FICONセットアップユーティリティでは、手順に従って、基本的な設定プロセスを完了できます。どの プロンプトでも、**Ctrl-C** キーを押すと、設定プロセスが終了します。

ステップ **3** FICON を有効にする必要がある VSAN の番号を入力します。

Enter vsan [1-4093]:**2**

ステップ **4** VSAN を作成するには、**yes** と入力します(デフォルトは **yes**)。

vsan 2 does not exist, create it? (yes/no) [yes]: **yes**

ステップ **5** VSAN の選択を確定するには、**yes** と入力します(デフォルトは **yes**)。

Enable ficon on this vsan? (yes/no) [yes]: **yes**

(注) この時点で VSAN がまだ作成されていない場合は、ソフトウェアにより作成されます。

ステップ **6** 指定された FICON VSAN のドメイン ID 番号を入力します。

Configure domain-id for this ficon vsan (1-239):**2**

ステップ **7** カスケード モードで FICON を設定するには、**yes** と入力します(デフォルトは **no**)。**no** を入力する場 合は、ステップ 8 に進みます(CUP [インバンド管理](#page-51-1) (52 ページ)を参照)。

Would you like to configure ficon in cascaded mode: (yes/no) [no]: **yes**

a) FICON: CUP のピア WWN の割り当て

Configure peer wwn (hh:hh:hh:hh:hh:hh:hh:hh): **11:00:02:01:aa:bb:cc:00**

b) FICON: CUP のピア ドメイン ID の割り当て

Configure peer domain (1-239) :**4**

c) 追加のピアを設定する場合は **yes** と入力します(ステップ 7a と 7b を繰り返します)。追加のピアを 設定しない場合は **no** と入力します。

Would you like to configure additional peers: (yes/no) [no]: **no**

ステップ **8** SNMPに対し既存のポート接続パラメータの変更を許可するには、**yes** と入力します(デフォルトは**yes**) (FICON [パラメータの](#page-26-0) SNMP 制御の設定 (27 ページ)を参照)。

Enable SNMP to modify port connectivity parameters? (yes/no) [yes]: **yes**

ステップ **9** 必要に応じて、ホスト(メインフレーム)がポート接続パラメータを変更できるようにするには、**no** と 入力します(デフォルトは **no**)(ホストで FICON ポート [パラメータを変更できるようにするには](#page-24-0) (25 [ページ\)](#page-24-0)を参照)。

Disable Host from modifying port connectivity parameters? (yes/no) [no]: **no**

ステップ **10 yes**と入力し(デフォルトは**yes**)、**active equalssaved** 機能を有効にします[\(実行コンフィギュレーショ](#page-27-0) [ンの自動保存](#page-27-0) (28 ページ)を参照)。

Disable Host from modifying port connectivity parameters? (yes/no) [no]: **no**

ステップ **11** 追加の FICON VSAN を設定するには、**yes** と入力します(デフォルトは **yes**)。

Disable Host from modifying port connectivity parameters? (yes/no) [no]: **no**

- ステップ **12** ここまでに入力した設定を確認して修正します。
- ステップ **13** 設定に問題がなければ、no と入力します(デフォルトは **no**)。

説明のため、次の設定では異なる FICON 設定の VSAN を 3 つ示しています。次に、さまざまな FICON シナリオでのこれらの設定による出力の例を示します。 (注)

The following configuration will be applied: fcdomain domain 2 static vsan 1 fcdomain restart disruptive vsan 1 fabric-binding database vsan 1 swwn 11:00:02:01:aa:bb:cc:00 domain 4 fabric-binding activate vsan 1 zone default-zone permit vsan 1 ficon vsan 1 no host port control fcdomain domain 3 static vsan 2 fcdomain restart disruptive vsan 2 fabric-binding activate vsan 2 force zone default-zone permit vsan 2 ficon vsan 2 no host port control no active equals saved vsan database vsan 3 fcdomain domain 5 static vsan 3 fcdomain restart disruptive vsan 3 fabric-binding activate vsan 3 force zone default-zone permit vsan 3 ficon vsan 3 no snmp port control no active equals saved Would you like to edit the configuration? (yes/no) [no]: **no**

ステップ **14** この設定を使用および保存する場合は、yes と入力します(デフォルトは **yes**)。実装されたコマンドが 表示されます。指定された VSAN で FICON が有効になった後で、EXEC モード スイッチ プロンプトが 再び表示されます。

```
Use this configuration and apply it? (yes/no) [yes]: yes
`fcdomain domain 2 static vsan 1`
`fcdomain restart disruptive vsan 1`
`fabric-binding database vsan 1`
`swwn 11:00:02:01:aa:bb:cc:00 domain 4`
`fabric-binding activate vsan 1`
`zone default-zone permit vsan 1`
`ficon vsan 1`
`no host port control`
`fcdomain domain 3 static vsan 2`
`fcdomain restart disruptive vsan 2`
`fabric-binding activate vsan 2 force`
`zone default-zone permit vsan 2`
`ficon vsan 2`
`no host port control`
`no active equals saved`
```
新しい VSAN が作成された場合、2 つの追加コマンド(**vsandatabase** と **vsan***number*)が表示さ れます。 (注)

```
`vsan database`
`vsan 3`
`in-order-guarantee vsan 3`
`fcdomain domain 2 static vsan 3`
`fcdomain restart disruptive vsan 3`
`fabric-binding activate vsan 3 force`
```

```
`zone default-zone permit vsan 3`
`ficon vsan 3`
`no snmp port control`
Performing fast copy config...done.
switch#
```
## **VSAN** での手動での **FICON** のイネーブル化

ここでは、VSAN 上で手動で FICON をイネーブルにする手順について説明します。自動セッ トアップを使用して(推奨)、所定の VSAN 上で FICON をイネーブルにしてある場合は、[実](#page-27-0) [行コンフィギュレーションの自動保存](#page-27-0) (28 ページ)に進んでください。 (注)

VSAN 上で FICON を手動で有効にするには、次の手順を実行します。

#### ステップ **1** switch# **config t**

```
switch(config)#
```
コンフィギュレーション モードに入ります。

#### ステップ **2** switch(config)# **vsan database**

```
switch(config-vsan-db)# vsan 5
switch(config-vsan-db)# do show vsan usage
4 vsan configured
configured vsans:1-2,5,26
vsans available for configuration:3-4,6-25,27-4093
switch(config-vsan-db)# exit
```
VSAN 5 を有効にします。

#### ステップ **3** switch(config)# **in-order-guarantee vsan 5**

VSAN 5 の順序どおりの配信をアクティブにします。

ファイバ チャネル ルーティング [サービスおよびプロトコルの設定を](cisco_mds9000_fabric_config_guide_8x_chapter7.pdf#nameddest=unique_246)参照してください。

#### ステップ **4** switch(config)# **fcdomain domain 2 static vsan 2**

VSAN 2 のドメイン ID を設定します。

ドメイン パラメータの設定の詳細については、『*Cisco MDS 9000 Family NX-OS System Management Configuration Guide*』を参照してください。

#### ステップ **5** switch(config)# **fabric-binding activate vsan 2 force**

VSAN 2 のファブリック バインディングをアクティブにします。

『*Cisco MDS 9000 Family NX-OS Security Configuration Guide*』を参照してください。

ステップ **6** switch(config)# **zone default-zone permit vsan 2**

VSAN 2 に許可するデフォルト ゾーンを設定します。

CUP [インバンド管理](#page-51-1) (52 ページ)を参照してください。

ステップ **7** switch(config)# **ficon vsan 2**

switch(config-ficon)#

VSAN 2 で FICON を有効にします。

ステップ **8** switch(config)# **no ficon vsan 6**

VSAN 6 で FICON 機能を無効にします。

ステップ **9** switch(config-ficon)# **no host port control**

メインフレーム ユーザに対し、スイッチをオフライン状態に移行することを禁止します。

[ホストでスイッチをオフラインに移行できるようにするには](#page-24-1) (25 ページ) を参照してください。

## **[code-page]** オプションの設定

FICON ストリングは、拡張2進化10進コード(EBCDIC)フォーマットで符号化されます。 コード ページ オプションの詳細については、メインフレームのマニュアルを参照してくださ い。

Cisco MDS スイッチは、 **international-5**、**france**、**brazil**、**germany**、**italy**、**japan**、 **spain-latinamerica**、**uk**、および **us-canada**(デフォルト)EBCDIC フォーマット オプションを サポートします。

 $\mathcal{Q}$ 

この設定は、オプションです。使用するEBCDICフォーマットが不明な場合は、**us-canada**(デ フォルト)オプションを引き続き使用することを推奨します。 ヒント

VSAN で **code-page** オプションを設定するには、次の手順を実行します。

#### ステップ **1** switch# **config t**

switch(config)#

コンフィギュレーション モードに入ります。

### ステップ **2** switch(config)# **ficon vsan 2**

switch(config-ficon)#

VSAN 2 で FICON を有効にします。

ステップ **3** switch(config-ficon)# **code-page italy**

**italy** EBCDIC フォーマットを設定します。

#### ステップ **4** switch(config-ficon)# **no code-page**

(任意)**us-canada** EBCDIC フォーマットを使用する出荷時デフォルトに戻します。

### <span id="page-24-1"></span>ホストでスイッチをオフラインに移行できるようにするには

デフォルトでは、ホストでスイッチをオフライン状態に移行できます。スイッチをオフライン にするには、ホストから「Set offline」コマンド (x'FD') を CUP に送信します。

ホストでスイッチをオフライン状態に移行できるようにするには、次の手順を実行します。

ステップ **1** switch# **config terminal**

switch(config)#

コンフィギュレーション モードに入ります。

ステップ **2** switch(config)# **ficon vsan 2**

switch(config-ficon)#

VSAN 2 で FICON を有効にします。

#### ステップ **3** switch(config-ficon)# **no host control switch offline**

メインフレーム ユーザに対し、スイッチをオフライン状態に移行することを禁止します。

<span id="page-24-0"></span>ステップ **4** switch(config-ficon)# **host control switch offline**

ホストでスイッチをオフライン状態(デフォルト)に移行できるようにし、ポートをシャットダウンしま す。

## ホストで **FICON** ポート パラメータを変更できるようにするには

デフォルトでメインフレーム ユーザに許可されるのはスイッチのクエリーだけであり、Cisco MDS スイッチの FICON パラメータ設定は許可されません。

メインフレーム ユーザが FICON パラメータを設定できるようにするには、**hostport control** コ マンドを使用します。

ホスト(メインフレーム)でCiscoMDSスイッチのFICONパラメータの設定を許可するには、 次の手順を実行します。

#### ステップ **1** switch# **config terminal**

switch(config)#

コンフィギュレーション モードに入ります。

#### ステップ **2** switch(config)# **ficon vsan 2**

switch(config-ficon)#

VSAN 2 で FICON を有効にします。

ステップ **3** switch(config-ficon)# **no host port control**

メインフレーム ユーザに対し、Cisco MDS スイッチで FICON パラメータの設定を禁止します。

#### ステップ **4** switch(config-ficon)# **host port control**

メインフレーム ユーザに対し、Cisco MDS スイッチで FICON パラメータの設定を許可します(デフォル ト)。

### <span id="page-25-0"></span>ホストでタイムスタンプを制御できるようにする

デフォルトでは、各VSANのクロックはスイッチハードウェアと同一のクロックになります。 Cisco MDS 9000 ファミリ スイッチにおいて各 VSAN は、仮想ディレクタとなっています。仮 想ディレクタごとに、表示されるクロックと時刻が異なることがあります。VSANごとの別々 のクロックを保守するために、VSAN 固有のクロックとハードウェアベースのディレクタ ク ロックとの差分が Cisco NX-OS ソフトウェアによって保守されています。ホスト(メインフ レーム)で時刻が設定されると、クロック間の差異がCiscoNX-OSソフトウェアにより更新さ れます。ホストがクロックを読み取ると、VSAN クロックと現在のディレクタ ハードウェア クロックとの差分が計算され、値がメインフレームに提示されます。

VSAN クロックの現行時刻は、**show ficonvsan***vsan-id*、**show ficon**、および **show accounting log** コマンドの出力に示されます。

タイムスタンプのホスト制御を設定するには、次の手順を実行します。

#### ステップ **1** switch# **config terminal**

switch(config)#

コンフィギュレーション モードに入ります。

ステップ **2** switch(config)# **ficon vsan 2**

switch(config-ficon)#

VSAN 2 で FICON を有効にします。

ステップ **3** switch(config-ficon)# **no host set-timestamp**

メインフレーム ユーザに対し、VSAN 固有のクロックを変更することを禁止します。

ステップ **4** switch(config-ficon)# **host set-timestamp**

ホストでこのスイッチのクロックを設定できるようにします(デフォルト)。

## タイム スタンプのクリア

(注) タイム スタンプは、メインフレームではなく Cisco MDS スイッチでのみクリアできます。

VSAN クロックをクリアするには、EXEC モードで **clear ficonvsan***vsan-id* **timestamp** コマンド を使用します。

switch# **clear ficon vsan 20 timestamp**

## <span id="page-26-0"></span>**FICON** パラメータの **SNMP** 制御の設定

FICON パラメータの SNMP 制御を設定するには、次の手順を実行します。

ステップ **1** switch# **config t**

switch(config)#

コンフィギュレーション モードに入ります。

ステップ **2** switch(config)# **ficon vsan 2**

switch(config-ficon)#

VSAN 2 で FICON を有効にします。

ステップ **3** switch(config-ficon)# **no snmp port control**

SNMP ユーザに対し FICON パラメータの設定を禁止します。

ステップ **4** switch(config-ficon)# **snmp port control**

SNMP ユーザに対し FICON パラメータの設定を許可します(デフォルト)。

## **FICON** デバイスの従属関係の概要

FICON では、現在実行されているセッションのデバイス従属関係を制御することによって、 Cisco MDS 9000 ファミリ スイッチ上で複数のメインフレーム、CLI、および SNMP セッショ ン間のアクセスをシリアル化する必要があります。他のセッションに設定変更の実行を許可す るには、所定の従属関係を使用可能にする必要があります。

 $\bigwedge$ 注意 この作業により、現在実行中のセッションが破棄されます。

## **FICON** デバイスの従属関係のクリア

現在のデバイス従属関係をクリアするには、EXEC モードで **clear ficon vsan** *vsan-id* **allegiance** コマンドを実行します。

switch# **clear ficon vsan 1 allegiance**

## <span id="page-27-0"></span>実行コンフィギュレーションの自動保存

Cisco MDS NX-OS には、スタートアップ コンフィギュレーションに加えられた設定変更を自 動保存するオプションが用意されています。この自動保存によって、スイッチのリブート後 も、新しい設定が消去されずに済みます。デフォルトでは、Active=Saved **active equals saved** オプションがすべての FICON VSAN で自動的に有効になっています。

表 2 : アクティブな FICON [およびスイッチ設定の保存](#page-28-0) (29 ページ) は、さまざまなシナリオ での **Active = Saved** オプション **active equalssaved** コマンドの結果と、実行 コンフィギュレー ションからスタートアップコンフィギュレーションに暗黙的にコピーした結果(**copy running start)** copy running-config startup-config コマンドを示したものです。

ファブリック内の任意の FICON 対応 VSAN で Active=Saved オプション **active equals saved** コ マンドがイネーブルな場合は、次のようになります(表 2 : [アクティブな](#page-28-0) FICON およびスイッ [チ設定の保存](#page-28-0) (29 ページ)の番号 1 と番号 2 を参照)。

- 設定変更はすべて(FICON固有のものかどうかに関係なく)、永続ストレージに自動的に 保存され(暗黙的に**copy running start**が実行され)、さらにスタートアップコンフィギュ レーション内に保管されます。
- FICON 固有の設定変更は、ただちに IPL ファイルに保存されます(FICON [コンフィギュ](#page-39-0) [レーション](#page-39-0) ファイル (40 ページ) を参照)。

[Active=Saved] オプション **active equals saved** コマンド がファブリック内のすべての FICON 対 応VSANでも有効になっていない場合、FICON固有の設定変更がIPLファイルに保存されず、 暗黙の **copy running startup** コマンドが実行されないため、実行 コンフィギュレーションをス タートアップ コンフィギュレーションに明示的に保存する必要があります**copy running start** コマンドを明示的に実行する必要があります(表 2: アクティブな FICON [およびスイッチ設定](#page-28-0) の保存 (29 [ページ\)](#page-28-0) の 3 を参照)。

#### <span id="page-28-0"></span>表 **2 :** アクティブな **FICON** およびスイッチ設定の保存

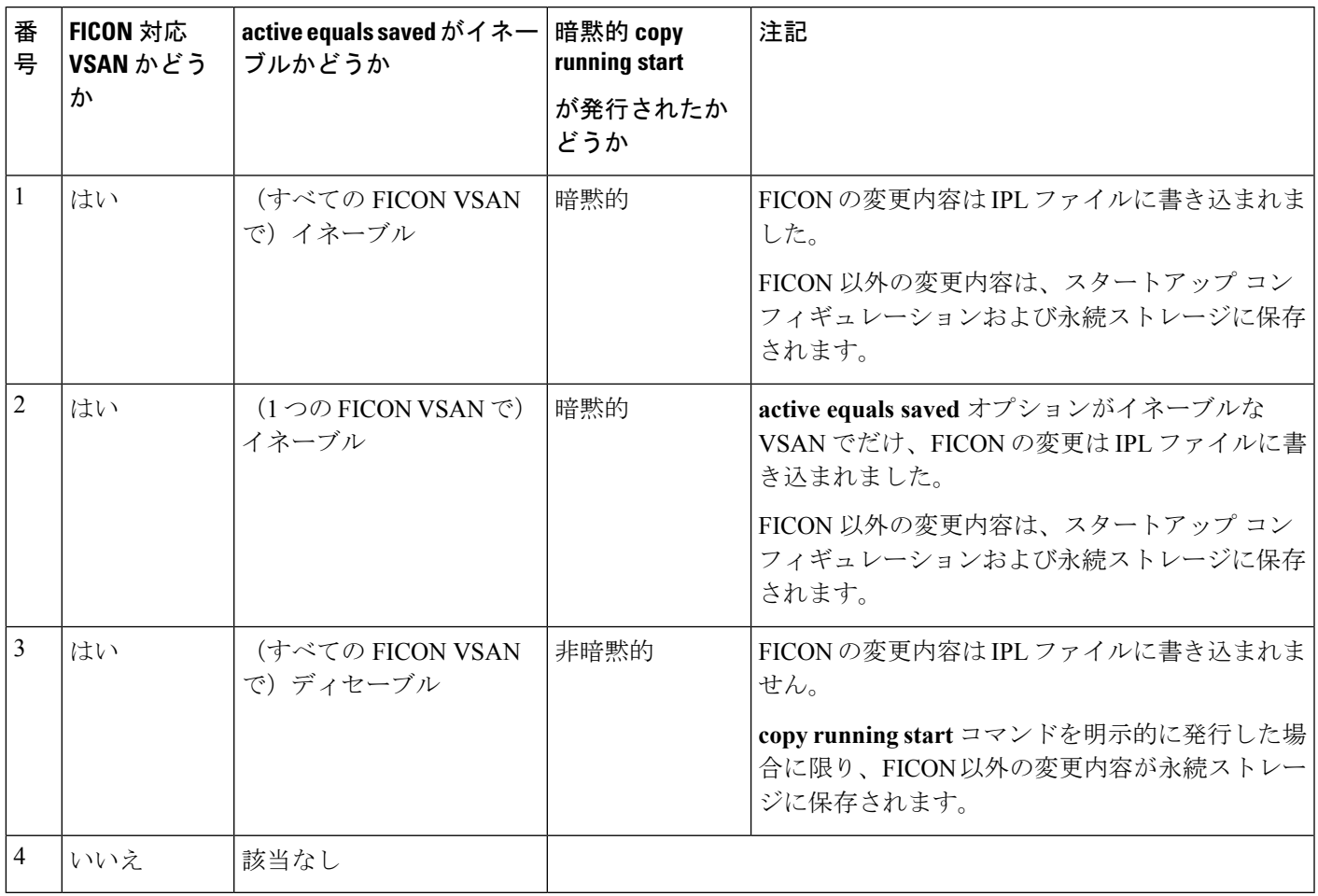

**active equalssaved** が有効な場合、Cisco NX-OSソフトウェアでは、FICON設定で**copy running startup** コマンドを実行する必要がありません。スイッチまたはファブリックが複数の FICON 対応 VSAN で構成されており、これらの VSAN の 1 つで **active equals saved** が有効な場合、 FICON 以外の設定を変更すると、すべての設定がスタートアップ コンフィギュレーションに 保存されます。 (注)

実行コンフィギュレーションを自動的に保存するには、次の手順を実行します。

#### ステップ **1** switch# **config terminal**

switch(config)#

コンフィギュレーション モードに入ります。

#### ステップ **2** switch(config)# **ficon vsan 2**

switch(config-ficon)#

VSAN 2 で FICON を有効にします。

ステップ **3** switch(config-ficon)# **active equals saved**

スイッチまたはファブリック内のすべての VSAN の自動保存機能をイネーブルにします。

ステップ **4** switch(config-ficon)# **no active equals saved**

(任意)この VSAN の自動保存を無効にします。

# <span id="page-29-0"></span>**FICON** ポートの設定

Cisco MDS 9000 ファミリ スイッチでは、ポート アドレス単位で FICON の設定を実行できま す。

ポートが非インストレーション ポートの場合でも、Cisco MDS スイッチではポート アドレス ベースの設定が可能です。この設定がポートに適用されるのは、ポートがインストレーション ポートになった場合です。

この項では、次のトピックについて取り上げます。

## **PortChannel** へのポート番号のバインド

### $\sqrt{N}$

FICON がすべての VSAN で無効になっていると、PortChannel または FCIP インターフェイス へのポート番号割り当てがすべて失われます(復元できません)。 注意

PortChannel を FICON ポート番号にバインドする (関連付ける)と、そのインターフェイスを 起動できます。

FICON ポート番号に PortChannel をバインドするには、次の手順を実行します。

#### ステップ **1** switch# **config terminal**

switch(config)#

コンフィギュレーション モードに入ります。

#### ステップ **2** switch(config)# **interface Port-channel 1**

switch(config-if)#

PortChannel インターフェイス コンフィギュレーション モードを開始します。

#### ステップ **3** switch(config-if)# **ficon portnumber 234**

選択された PortChannel ポートに FICON ポート番号を割り当てます。

## <span id="page-30-0"></span>**FCIP** インターフェイスへのポート番号のバインド

FICON ポート番号に FCIP インターフェイスをバインドする(関連付ける)ことで、そのイン ターフェイスを起動できます。

FICON ポート番号に FCIP インターフェイスをバインドするには、次の手順を実行します。

ステップ **1** switch# **config t**

switch(config)#

コンフィギュレーション モードに入ります。

ステップ **2** switch1(config)# **interface fcip 51**

switch1(config-if)#

FCIP インターフェイス (51) を作成します。

ステップ **3** switch(config-if)# **ficon portnumber 208**

選択された FCIP インターフェイスに FICON ポート番号を割り当てます。

## ポート ブロッキングの設定

ポートをブロックした場合、ポートは運用停止状態のままになります。ポートのブロックを解 除すると、ポートの初期化が試行されます。ブロックされているポート上では、データおよび 制御トラフィックが許可されません。

物理ファイバ チャネル ポートをブロックした場合は引き続き、ブロックされたポート上に Off-Line State (OLS) プリミティブ シーケンスが転送されます。

FICON VSAN 内のゾーン分割デバイスは、現在禁止されている FICON ポートと競合する可能 性があるため、使用しないでください。ゾーン分割とポート禁止を同一VSAN内で使用するこ とは推奨されません。 (注)

 $\bigwedge$ 

注意 CUP ポート (OXFE) は、ブロックまたは禁止できません。

シャットダウンしているポートは、ブロック解除しても初期化されません。

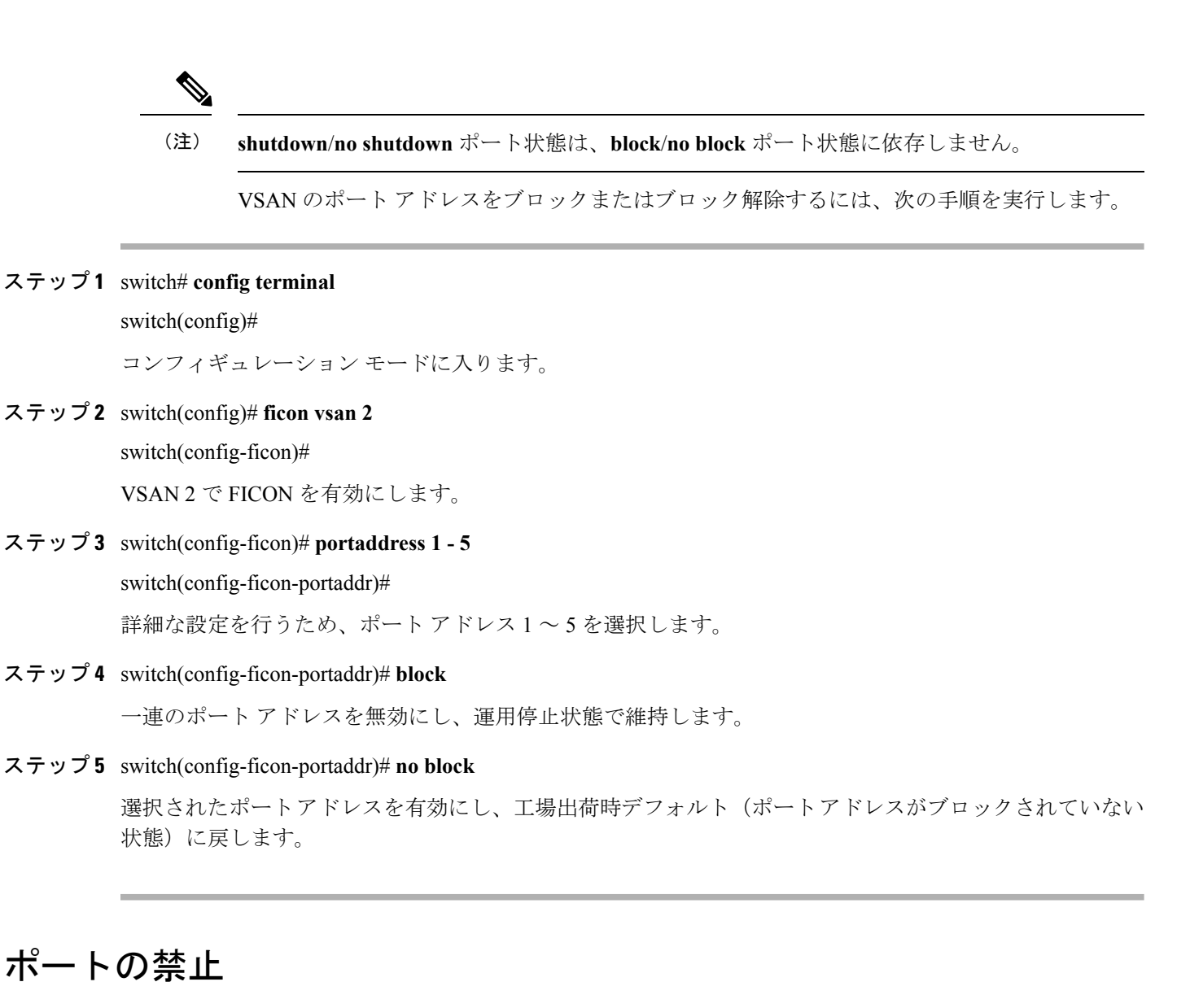

実装ポート間の相互通信を禁止するには、複数ポート間の禁止を設定します。複数ポート間の 禁止により、指定されたポート間の相互通信は禁止されます。

$$
\boldsymbol{\mathcal{L}}
$$

ヒント ポートチャネルインターフェイスまたはFCIPインターフェイスは、使用禁止には設定できま せん。

非実装ポートは、常に使用禁止になります。また、禁止設定は常に対称的に適用されます。 ポート 0 に対してポート 15 との通信を禁止すると、ポート 15 に対しても自動的にポート 0 と の通信が禁止されます。

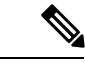

インターフェイスがすでに E モードまたは TE モードに設定されている場合は、対象のポート を使用禁止にしようとしても、禁止設定が拒否されます。同様に、非稼働状態のポートは、使 用禁止にしてしまうと E モードまたは TE モードで起動できません。 (注)

#### ポート禁止のデフォルト状態の設定

デフォルトでは、スイッチに実装されるインターフェイスではポート禁止が無効になっていま す。Cisco MDS SAN-OS Release 3.0(2) の時点では、各自が作成した VSAN でデフォルトのポー ト禁止状態を有効に変更し、実装されるポートで必要に応じてポート禁止を無効にすることを 選択できます。また、デフォルトの変更後に作成された FICON コンフィギュレーション ファ イルでのみ、新しいデフォルト設定が反映されます(FICON [コンフィギュレーション](#page-39-0) ファイ ル (40 [ページ\)](#page-39-0)を参照)。

スイッチに実装されているすべてのインターフェイスでデフォルトのポート禁止設定を変更す るには、次の手順を実行します。

#### ステップ **1** switch# **config terminal**

switch(config)#

コンフィギュレーション モードに入ります。

#### ステップ **2** switch(config)# **ficon port default-state prohibit-all**

スイッチで実装されているすべてのインターフェイスのデフォルトとして、ポート禁止を有効にします。

#### ステップ **3** switch(config)# **no ficon port default-state prohibit-all**

スイッチで実装されているすべてのインターフェイスのデフォルトとして、ポート禁止を無効にします(デ フォルト)。

### ポート禁止の設定

VSAN のポート アドレスを禁止する手順は、次のとおりです。

ステップ **1** switch# **config t**

switch(config)#

コンフィギュレーション モードに入ります。

#### ステップ **2** switch(config)# **ficon vsan 2**

switch(config-ficon)#

VSAN 2 で FICON を有効にします。

ステップ **3** switch(config-ficon)# **portaddress 7**

switch(config-ficon-portaddr)#

詳細な設定を行うため、ポート アドレス 7 を選択します。

- ステップ **4** switch(config-ficon-portaddr)# **prohibit portaddress 3-5** VSAN 2 のポート アドレス 7 に対し、ポート 3、4、および 5 に対する通信を禁止します。
- ステップ **5** switch(config-ficon-portaddr)# **no prohibit portaddress 5** 以前の禁止状態からポート アドレス 5 を解除します。

## ポート アドレス名の割り当て

ポート アドレス名を割り当てるには、次の手順を実行します。

ステップ **1** switch# **config t**

switch(config)#

コンフィギュレーション モードに入ります。

ステップ **2** switch(config)# **ficon vsan 2**

switch(config-ficon)#

VSAN 2 で FICON を有効にします。

ステップ **3** switch(config-ficon)# **portaddress 7**

switch(config-ficon-portaddr)#

詳細な設定を行うため、ポート アドレス 7 を選択します。

ステップ **4** switch(config-ficon-portaddr)# **name SampleName**

ポート アドレスに名前を割り当てます。

- (注) ポート アドレス名は、24 文字までの英数字に制限されています。
- ステップ **5** switch(config-ficon-portaddr)# **no name SampleName**

以前に設定されたポート アドレス名を削除します。

### **RLIR** の概要

Registered Link Incident Report (RLIR) アプリケーションを使用することにより、スイッチポー トから登録済み Nx ポートに Link Incident Record (LIR) を送信できます。

Cisco MDS9000 ファミリの FICON 対応スイッチでは、RLIR Extended LinkService(ELS)から 検出されたLIRが、EstablishedRegistration List(ERL)に登録済みのメンバーに送信されます。

マルチスイッチトポロジの場合、Distribute Registered Link Incident Record (DRLIR)のInter-Link Service (ILS) がRLIRELSとともに、到達可能なすべてのリモートドメインに送信されます。 スイッチは DRLIR ILS を受信すると、RLIR ELS を抽出して ERL のメンバーに送信します。

RLIR ELS の受信に関与する Nx ポートは、Link Incident Record Registration (LIRR) ELS 要求を スイッチ上の管理サーバに送信します。RLIR は VSAN 単位で処理されます。

**copy running-config startup-config** コマンドを入力すると、RLIR データが永続ストレージに書 き込まれます。

実行コンフィギュレーションをスタートアップコンフィギュレーションに**copy** すると、RLIR データが永続的ストレージに書き込まれます。

## **RLIR** 優先ホストの指定

Cisco MDSSAN-OSRelease 3.0(3)では、RLIRフレームを受信する優先ホストを指定できます。 MDSスイッチが優先ホストにRLIRフレームを送信するのは、次の条件が満たされた場合だけ です。

- VSAN 内に、登録機能が「always receive」に設定され、RLIR に登録されているホストが ない。VSANに「alwaysreceive」として登録されているホストが1つ以上ある場合、RLIR はそれらのホストにのみ送信され、設定された優先ホストには送信されません。
- 優先ホストが、登録機能が「conditionally receive」に設定されて登録されている。

(注)

登録されているすべてのホストの登録機能が「conditionally receive」に設定されている場合は 優先ホストが RLIR フレームを受信します。

指定できる RLIR 優先ホストは、VSAN ごとに 1 つだけです。デフォルトでは、登録機能が 「always receive」に設定されているホストがない場合、スイッチは登録機能が「conditionally receive」に設定されている VSAN のホストの 1 つに RLIR フレームを送信します。

VSAN の RLIR 優先ホストを指定するには、次の手順を実行します。

#### ステップ **1** switch# **config terminal**

switch(config)#

コンフィギュレーション モードに入ります。

#### ステップ **2** switch(config)# **rlir preferred-cond fcid 0x772c00 vsan 5**

VSAN 5 の RLIR 優先ホストとして FC ID 0x772c00 を指定します。(FC ID 0x772c00 は一例です。)

#### ステップ **3** switch(config)# **no rlir preferred-cond fcid 0x654321 vsan 2**

(任意)VSAN 5 の RLIR 優先ホストとして FC ID 0x772c00 を削除します。

RLIR 優先ホスト設定を表示するには、**show rlir erl** コマンドを使用します。

switch# **show rlir erl** Established Registration List for VSAN: 5 ---------------------------------------------- FC-ID LIRR FORMAT REGISTERED FOR ---------------------------------------------- 0x772c00 0x18 conditional receive(\*) 0x779600 0x18 conditional receive 0x779700 0x18 conditional receive 0x779800 0x18 conditional receive Total number of entries = 4 (\*) - Denotes the preferred host

## **RLIR** 情報の表示

<span id="page-35-0"></span>**show rlir statistics** コマンドは、LIRR、RLIR、および DRLIR フレームの完全な統計情報を表示 します。受信フレーム数、送信フレーム数、および拒否フレーム数が表示されます。特定の VSANのVSAN統計情報を取得するため、VSANIDを指定します。VSANIDを指定しないと、 アクティブなすべての VSAN の統計情報が表示されます(例 [すべての](#page-35-0) VSAN の RLIR 統計情 [報の表示](#page-35-0) (36 ページ) および 指定した VSAN の RLIR [統計情報の表示](#page-36-0) (37 ページ) を参 照)。

#### すべての **VSAN** の **RLIR** 統計情報の表示

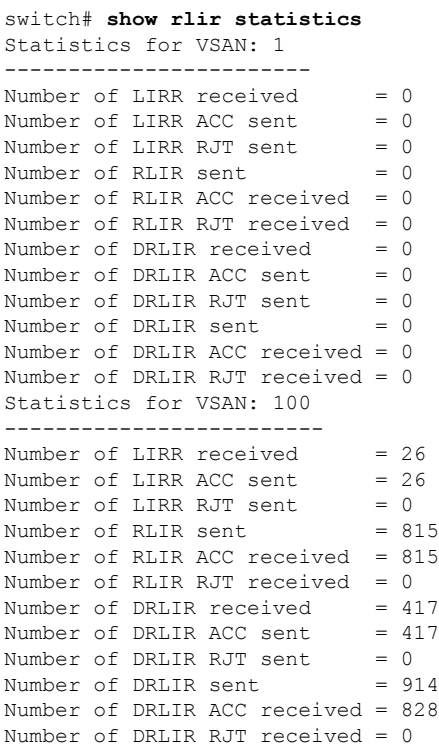

#### <span id="page-36-0"></span>指定した **VSAN** の **RLIR** 統計情報の表示

```
switch# show rlir statistics vsan 4
Statistics for VSAN: 4
-------------------------
Number of LIRR received = 0Number of LIRR ACC sent = 0Number of LIRR RJT sent = 0Number of RLIR sent = 0
Number of RLIR ACC received = 0
Number of RLIR RJT received = 0
Number of DRLIR received = 0<br>Number of DRLIR ACC sent = 0Number of DRLIR ACC sent
Number of DRLIR RJT sent = 0Number of DRLIR sent = 0Number of DRLIR ACC received = 0
Number of DRLIR RJT received = 0
```
<span id="page-36-1"></span>**show rlir erl** コマンドは、スイッチで RLIR 受信のために登録されている Nx ポートの リストを表示します。VSAN IDを指定しない場合は、すべてのアクティブVSANの詳 細が表示されます(例 すべての ERL の表示 (37 [ページ\)](#page-36-1) および [指定された](#page-37-0) VSAN の ERL の表示 (38 [ページ\)](#page-37-0) を参照)。

#### すべての **ERL** の表示

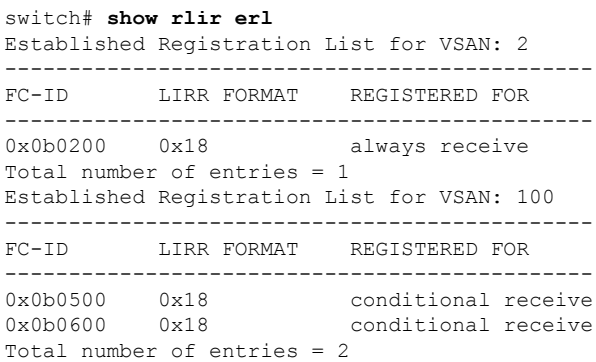

[すべての](#page-36-1) ERL の表示 (37ページ) では [Registered For] 列に FC ID が conditional receive であると示されている場合に、後続の RLIR の有効な受信者として送信元ポートが登 録されます。他のERLの受信者が選択されない場合にのみ、この送信元ポートがRLIR の受信者として選択されます。

[すべての](#page-36-1) ERL の表示 (37 ページ) では [Registered For] 列に FC ID が always receive であると示されている場合に、後続の RLIR の有効な受信者として送信元ポートが登 録されます。この送信元ポートは LIR の受信者として常に選択されます。

どの N ポートにも always receive RLIR が登録されていない場合、または RLIR の配信 がいずれかのポートで失敗する場合は、conditional receive RLIR に登録されているポー トに RLIR が送信されます。 (注)

#### <span id="page-37-0"></span>指定された **VSAN** の **ERL** の表示

```
switch# show rlir erl vsan 100
Established Registration List for VSAN: 100
----------------------------------------------
FC-ID LIRR FORMAT REGISTERED FOR
----------------------------------------------
0x0b0500 0x18 conditional receive
0x0b0600 0x18 conditional receive
Total number of entries = 2
```
(注)

<span id="page-37-1"></span>LIR [履歴の表示](#page-37-1) (38 ページ) から [指定されたポート番号の最近の](#page-38-0) LIR の表示 (39 [ページ\)](#page-38-0) では、ホストのタイム スタンプ(\* で示す)が使用可能な場合、スイッチの タイムスタンプと共に出力されます。ホストのタイムスタンプが使用可能ではない場 合は、スイッチのタイム スタンプだけが出力されます。

#### **LIR** 履歴の表示

```
switch# show rlir history
Link incident history
----------------------------------------------------------------------------
*Host Time Stamp
Switch Time Stamp Port Interface Link Incident
----------------------------------------------------------------------------
*Sun Nov 30 21:47:28 2003
Sun Nov 30 13:47:55 2003 2 fc1/2 Implicit Incident
*Sun Nov 30 22:00:47 2003
Sun Nov 30 14:01:14 2003 2 fc1/2 NOS Received
*Sun Nov 30 22:00:55 2003
Sun Nov 30 14:01:22 2003 2 fc1/2 Implicit Incident
*Mon Dec 1 20:14:26 2003
Mon Dec 1 12:14:53 2003 4 fc1/4 Implicit Incident
*Mon Dec 1 20:14:26 2003
Mon Dec 1 12:14:53 2003 4 fc1/4 Implicit Incident
*Thu Dec 4 04:43:32 2003
Wed Dec 3 20:43:59 2003 2 fc1/2 NOS Received
*Thu Dec 4 04:43:41 2003
Wed Dec 3 20:44:08 2003 2 fc1/2 Implicit Incident
*Thu Dec 4 04:46:53 2003
Wed Dec 3 20:47:20 2003 2 fc1/2 NOS Received
*Thu Dec 4 04:47:05 2003
Wed Dec 3 20:47:32 2003 2 fc1/2 Implicit Incident
*Thu Dec 4 04:48:07 2003
Wed Dec 3 20:48:34 2003 2 fc1/2 NOS Received
```
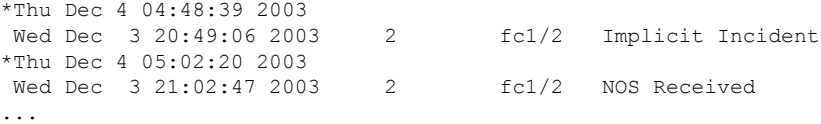

#### 指定されたインターフェイスの最近の **LIR** の表示

switch# **show rlir recent interface fc1/1-4** Recent link incident records

<span id="page-38-0"></span>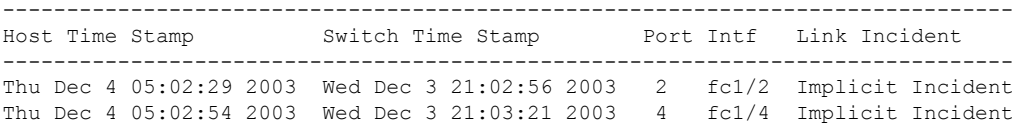

#### 指定されたポート番号の最近の **LIR** の表示

```
switch# show rlir recent portnumber 1-4
Recent link incident records
--------------------------------------------------------------------------------
Host Time Stamp Switch Time Stamp Port Intf Link Incident
--------------------------------------------------------------------------------
Thu Dec 4 05:02:29 2003 Wed Dec 3 21:02:56 2003 2 fc1/2 Implicit Incident
Thu Dec 4 05:02:54 2003 Wed Dec 3 21:03:21 2003 4 fc1/4 Implicit Incident
```
<span id="page-38-1"></span>Cisco SAN-OS Release 3.0(3) 以降、**show rlir history** コマンド出力には、他のスイッチ から DRLIR として受信したリモート リンク インシデントが示されます。RLIR は、以 前のCisco NX-OSリリースと同様にDRLIRの結果として生成されます([CiscoSAN-OS](#page-38-1) Release 3.0(3) の LIR [履歴の表示](#page-38-1) (39 ページ) を参照)。

#### **Cisco SAN-OS Release 3.0(3)** の **LIR** 履歴の表示

#### switch# **show rlir history** Link incident history

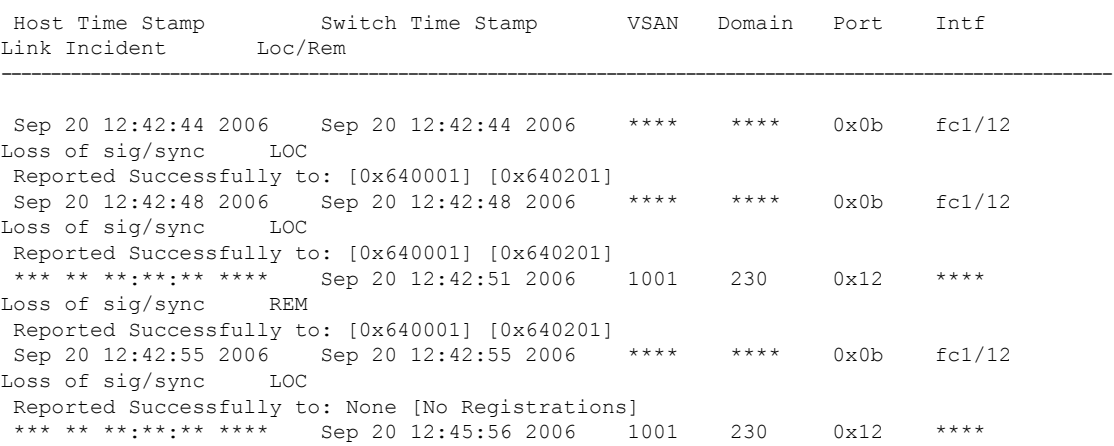

----------------------------------------------------------------------------------------------------------------

```
Loss of sig/sync REM
 Reported Successfully to: None [No Registrations]<br>*** ** **:**:** **** Sep 20 12:45:56 2006 1001
 *** ** **:**:** **** Sep 20 12:45:56 2006 1001 230 0x12 ****
Loss of sig/sync REM
Reported Successfully to: None [No Registrations]<br>Sep 20 12:52:45 2006 - Sep 20 12:52:45 2006 - ****
 Sep 20 12:52:45 2006 Sep 20 12:52:45 2006 **** **** 0x0b fc1/12
Loss of sig/sync LOC
Reported Successfully to: None [No Registrations]
**** - Info not required/unavailable
```
## <span id="page-39-1"></span>**RLIR** 情報のクリア

指定されたVSANの既存の統計情報をすべてクリアするには、**clear rlir statistics**コマンドを使 用します。

switch# **clear rlir statistics vsan 1**

すべてのインターフェイスのすべてのリンク インシデント レコードが記録されている RLIR 履歴をクリアするには、**clear rlir history** コマンドを使用します。

switch# **clear rlir history**

指定したインターフェイスの最近の RLIR 情報をクリアするには、**clear rlir recent interface** コ マンドを使用します。

switch# **clear rlir recent interface fc 1/2**

指定したポート番号の最近の RLIR 情報をクリアするには、**clear rlir recent portnumber** コマ ンドを使用します。

switch# **clear rlir recent portnumber 16**

## <span id="page-39-0"></span>**FICON** コンフィギュレーション ファイル

各 FICON 対応 VSAN 上で、最大 16 個の FICON コンフィギュレーション ファイルを(永続ス トレージに)保存できます。ファイル フォーマットの所有権は IBM に帰属します。これらの ファイルは、帯域内 CUP プロトコルを使用して IBM ホストから読み取りおよび書き込みでき ます。また、これらの FICON コンフィギュレーション ファイルを処理するには、Cisco MDS CLI を使用します。

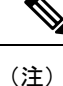

名前が同じ複数の FICON コンフィギュレーション ファイルは、それぞれ別個の VSAN に属し ている限り、同一のスイッチに配置できます。たとえば、VSAN 1 と VSAN 3 の両方で、XYZ という名前のコンフィギュレーション ファイルを作成することもできます。

VSANでFICON機能がイネーブルになっているときは常に、IPLという名前のスタートアップ FICON コンフィギュレーション ファイルが使用されます。この IPL ファイルは、VSAN で

FICON をイネーブルにするとただちに、デフォルトのコンフィギュレーションで作成されま す。

 $\bigwedge$ 

VSAN 上で FICON をディセーブルにした場合、FICON コンフィギュレーション ファイルはす べて失われます。いったん失われると復元できません。 注意

FICON コンフィギュレーション ファイルには、次のコンフィギュレーションが実装ポート ア ドレスごとに格納されています。

- ブロック
- 禁止マスク
- ポート アドレス名

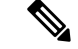

CiscoMDSスイッチで使用される標準コンフィギュレーションファイルには、VSANのFICON 対応属性、ポートチャネル インターフェイスと FCIP インターフェイスに対するポート番号の マッピング、ポート番号とポートアドレスのマッピング、ポートおよびトランクで許可されて いる各ポートの VSAN 設定、順序保証、スタティック ドメイン ID の設定、ファブリック バ インディング設定などが格納されています。 (注)

Cisco MDS スイッチで使用される標準コンフィギュレーション ファイルの詳細については、 『*Cisco MDS 9000 Family NX-OS Fundamentals Configuration Guide*』を参照してください。

この項では、次のトピックについて取り上げます。

## <span id="page-40-0"></span>**FICON** コンフィギュレーション ファイルの概要

コンフィギュレーションファイルに同時にアクセスできるのは、常に1人のユーザだけです。

- このファイルにユーザ 1 がアクセスしている間、ユーザ 2 はアクセスできません。
- このファイルへのアクセスを試みたユーザ 2 に対しては、エラーが出されます。
- ユーザ 1 が非アクティブ状態のまま 15 秒が過ぎると、ファイルは自動的に閉じられ、許 可されている他のユーザが使用できるようになります。

スイッチへのアクセスを許可されているホスト、SNMP、またはCLIユーザはいずれも、FICON コンフィギュレーション ファイルにアクセスできます。Cisco NX-OS ソフトウェアのロック メカニズムによって、同時アクセスは1人のユーザだけに許可されます。このロックは、新規 に作成されたファイル、および以前に保存されたファイルに適用されます。どのファイルにア クセスする際にも、あらかじめファイルをロックし、ファイル キーを取得する必要がありま す。ロック要求が発生するたびに毎回、新しいファイル キーがロック メカニズムによって使 用されます。15 秒間のロック タイムアウト期限が切れると、キーは廃棄されます。ロック タ イムアウト値は変更できません。

## 保存済みコンフィギュレーション ファイルの実行コンフィギュレー ションへの適用

保存されているファイルの設定を実行コンフィギュレーションに適用するには、**ficon vsan** *number* **apply file** *filename* コマンドを使用します。

switch# **ficon vsan 2 apply file SampleFile**

## **FICON** コンフィギュレーション ファイルの編集

コンフィギュレーション ファイル サブモードでは、FICON コンフィギュレーション ファイル の作成および編集が許可されます。指定したファイルが存在しない場合は、作成されます。保 存可能なファイル数は最大 16 個です。各ファイル名には、最大 8 文字の英数字を使用できま す。

指定された FICON コンフィギュレーション ファイルの内容を編集するには、次の手順を実行 します。

#### ステップ **1** switch# **config t**

#### switch(config)#

コンフィギュレーション モードに入ります。

#### ステップ **2** switch(config)# **ficon vsan 2**

switch(config-ficon)#

VSAN 2 で FICON を有効にします。

#### ステップ **3** switch(config-ficon)# **file IplFile1**

switch(config-ficon-file)#

VSAN 2 の FICON コンフィギュレーション ファイル IplFile1 にアクセスします。このファイルが存在しな い場合は、作成されます。

(注) すべての FICON ファイル名は、最大 8 文字の英数字に制限されています。

#### ステップ **4** switch(config-ficon)# **no file IplFileA**

(任意)以前に作成された FICON コンフィギュレーション ファイルを削除します。

#### ステップ **5** switch(config-ficon-file)# **portaddress 3**

#### switch(config-ficon-file-portaddr)#

ポート アドレス 3 のサブモードを開始して、IplFile1 という名前のコンフィギュレーション ファイルの内 容を編集します。

実行コンフィギュレーションは現在の設定に適用されません。設定が適用されるのは、**ficonvsan** *number* **apply file** *filename* コマンドが実行される場合だけです。 (注)

#### ステップ **6** switch(config-ficon-file-portaddr)# **prohibit portaddress 5**

コンフィギュレーション ファイル IplFile1 の内容を編集し、ポート アドレス 5 に対してポート アドレス 3 へのアクセスを禁止します。

#### ステップ **7** switch(config-ficon-file-portaddr)# **block**

コンフィギュレーション ファイル IplFile1 の内容を編集し、特定のポート アドレス範囲をブロックし、運 用停止状態で維持します。

#### ステップ **8** switch(config-ficon-file-portaddr)# **name P3**

コンフィギュレーション ファイル IplFile1 の内容を編集し、P3 という名前をポート アドレス 3 に割り当て ます。この名前が存在ししない場合は、作成されます。存在する場合は上書きされます。

## **FICON** コンフィギュレーション ファイルの表示

すべての FICON コンフィギュレーション ファイルの内容を表示するには、**show ficon vsan** *vsan-id* **file all** コマンドを使用します。

```
switch# show ficon vsan 2 file all
File IPL is locked
FICON configuration file IPLFILEA in vsan 2
Description:
    Port address 0(0)
        Port name is
        Port is not blocked
        Prohibited port addresses are 250-253,255(0xfa-0xfd,0xff)
    Port address 1(0x1)
        Port name is
        Port is not blocked
        Prohibited port addresses are 250-253,255(0xfa-0xfd,0xff)
Port address 2(0x2)
        Port name is
        Port is not blocked
        Prohibited port addresses are 250-253,255(0xfa-0xfd,0xff)
    Port address 3(0x3)
        Port name is P3
        Port is blocked
        Prohibited port addresses are 5,250-253,255(0x5,0xfa-0xfd,0xff)
..
```
特定のFICONコンフィギュレーションファイルの内容を表示するには、**show ficonvsan***vsan-id* **file name** コマンドを使用します。

```
switch# show ficon vsan 2 file name IPLfilea
FICON configuration file IPLFILEA in vsan 2
Description:
    Port address 0(0)
        Port name is
        Port is not blocked
        Prohibited port addresses are 250-253,255(0xfa-0xfd,0xff)
    Port address 1(0x1)
        Port name is
        Port is not blocked
```

```
Prohibited port addresses are 250-253,255(0xfa-0xfd,0xff)
Port address 2(0x2)
   Port name is
   Port is not blocked
   Prohibited port addresses are 250-253,255(0xfa-0xfd,0xff)
Port address 3(0x3)
   Port name is P3
    Port is blocked
    Prohibited port addresses are 5,250-253,255(0x5,0xfa-0xfd,0xff)
```
特定のFICONポートのFICONコンフィギュレーションファイルの情報を表示するには、**show ficon vsan** *vsan-id* **file name** *filename* **portaddress** コマンドを使用します。

```
switch# show ficon vsan 2 file name IPLfilea portaddress 3
FICON configuration file IPLFILEA in vsan 2
Description:
   Port address 3(0x3)
        Port name is P3
        Port is blocked
        Prohibited port addresses are 5,250-253,255(0x5,0xfa-0xfd,0xff)
```
## **FICON** コンフィギュレーション ファイルのコピー

既存の FICON コンフィギュレーション ファイルをコピーするには、EXEC モードで **ficonvsan** *vsan-id* **copy file** *existing-file-name save-as-file-name* コマンドを使用します。

switch# **ficon vsan 20 copy file IPL IPL3**

既存のコンフィギュレーション ファイルのリストを表示するには、**show ficon vsan** *vsan-id* コ マンドを実行します。

```
switch# show
ficon vsan 20
Ficon information for VSAN 20
 Ficon is online
 VSAN is active
 Host port control is Enabled
 Host offline control is Enabled
 User alert mode is Disabled
  SNMP port control is Enabled
 Host set director timestamp is Enabled
 Active=Saved is Enabled
 Number of implemented ports are 250
 Key Counter is 5
 FCID last byte is 0
  Date/Time is same as system time (Wed Dec 3 20:10:45.924591 2003)
 Device Allegiance not locked
 Codepage is us-canada
 Saved configuration files
   IPL
   IPL3
```
## <span id="page-43-0"></span>ポート スワッピング

FICON ポート スワッピング機能は、メンテナンス専用に提供されています。

FICON ポート スワッピング機能を実行すると、*old-port-number* および *new port-number* に関連 付けられているすべての設定(例:VSAN設定)がスワッピングされます。

CiscoMDSスイッチは、実在しないポートに対してもポートスワッピングを実行できますが、 その際は次のような制約が伴います。

- スワッピング対象は、FICON固有の設定(禁止、ブロック、およびポートアドレスのマッ ピング)だけです。
- 他のシステム設定はスワッピングされません。
- 他のシステム設定はいずれも、既存のポートでだけ維持されます。
- 無制限の加入過多率がイネーブルになっているモジュール内のポートを、加入過多率が制 限されているモジュール内のポートとスワッピングすると、帯域幅が劣化することがあり ます。

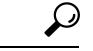

**Active=Saved** チェックボックスをオンにすると、任意の FICON VSAN 上で **active equals saved** が有効になり、スワッピングされた設定が自動的にスタートアップコンフィギュレーションに 保存されます。それ以外の場合は、ポートをスワッピングした後すぐに、実行コンフィギュ レーションを明示的に保存しておく必要があります。 ヒント

いったんポートをスワッピングし終えると、次の処理が自動的に実行されます。

- 古いポートと新しいポートがシャットダウンされます。
- ポート設定がスワッピングされます。

ポートを稼働状態にする際は、対象のポートを明示的にシャットダウンしてから、トラフィッ クを再開する必要があります。

最新の FICON 情報を表示するには、[Refresh] ボタンをクリックする必要があります。[実行コ](#page-27-0) [ンフィギュレーションの自動保存](#page-27-0) (28 ページ)を参照してください。 (注)

**ficon swap portnumber** コマンドは、対象の 2 つのポートにのみ関連します。この VSAN に依 存しないコマンドを EXEC モードで実行する必要があります。Cisco MDS NX-OS は、ポート スワップを実行する前に VSAN でポート番号の重複を調べます。

**ficon swap portnumber** *old-port-number new-port-number* **after swap noshut**コマンドを指定して ポートを起動する場合は、**no shutdown** コマンドを明示的に実行してトラフィックを再開する 必要があります。

この項では、次のトピックについて取り上げます。

## ポート スワッピングの概要

FICON ポート スワッピング機能を使用する際は必ず、次のガイドラインに従ってください。

- 論理ポート(ポートチャネル、FCIP リンク)に対しては、ポート スワッピングがサポー トされません。*old-port-number* と *new-port-number* はいずれも、論理ポートとして設定で きません。
- ポートチャネルに属する物理ポート間では、ポートスワッピングがサポートされません。 *old-port-number* と *new-port-number* はいずれも、ポートチャネルに属する物理ポートとし ては設定できません。
- ポートスワッピングを実行する前に、Cisco NX-OSソフトウェアは互換性チェックを実行 します。2つのポート設定に互換性がないと、ポートスワッピングが拒否され、該当する 理由コードが出力されます。たとえば、BB creditsに25が割り当てられているポートと、 BB credits (設定不能なパラメータ)に許可されている最大値が 12 の OSM ポートとをス ワッピングしようとした場合、ポート スワッピング操作は拒否されます。
- ポートスワッピングを実行する前に、Cisco NX-OSソフトウェアは互換性チェックを実行 して、拡張 BB\_credits 設定を検証します。
- ポートに(一部の非互換パラメータ用の)デフォルト値がある場合、ポートスワッピング 操作が許可され、ポートはそのデフォルト値を保持します。
- ポート スワッピングには、ポート トラッキング情報が取り込まれません。ポート トラッ キング情報は、個別に設定する必要があります(『*Cisco MDS 9000 Family NX-OS Quality of Service Configuration Guide*』を参照)。

32 ポート モジュール ガイドラインは、ポート スワップ設定にも適用されます(『*Cisco MDS 9000 Family NX-OS Interfaces Configuration Guide*』を参照)。 (注)

## ポート スワッピング

スイッチ上に重複するポート番号がない場合は、物理ファイバ チャネル ポート(ポート番号 を除く)を次の手順でスワップできます。

ステップ **1** EXEC モードで **ficon swap portnumber** *old-port-number new-port-number* コマンドを発行します。

MDS スイッチで、コマンドに指定されている *old-port-number* または *new-port-number* と同じポー ト番号のインターフェイスが複数ある場合、**ficonswapportnumber** コマンドは失敗する可能性が あります。 (注)

指定したポートはシャットダウンされます。

- ステップ **2** 2 つのポート間の前面パネル ポート ケーブルを物理的に交換できます。
- ステップ **3** 各ポートで **no shutdown** コマンドを実行し、トラフィック フローを許可します。
	- **ficon swap portnumber** *old-port-number new-port-number* **after swap noshut** コマンドを指定すると、 ポートは自動的に初期化されます。 (注)

## ポート番号が重複しているスイッチのポートのスワッピング

スイッチで重複するポート番号がある場合は、物理ファイバ チャネル ポート(重複するポー ト番号を含む)を次の手順でスワップできます。

ステップ **1** EXEC モードで **ficon swap interface** *old-interface new-interface* コマンドを実行します。

指定したインターフェイスはシャットダウンされます。

ステップ **2** 2 つのポート間の前面パネル ポート ケーブルを物理的に交換できます。

- ステップ **3** 各ポートで **no shutdown** コマンドを実行し、トラフィック フローを許可します。
	- **ficon swap interface** *old-interface new-interface* **after swap noshut** コマンドを指定すると、ポートは 自動的に初期化されます。 (注)

## <span id="page-46-0"></span>**FICON** テープ アクセラレーション

テープ デバイスには順次性があるため、FCIP リンクを介したテープ デバイスに対して I/O 操 作が実行されるたびに、FCIPリンクに遅延が発生します。FCIPリンクを介したラウンドトリッ プ時間が増えると、スループットは著しく減少するため、結果としてバックアップ時間は長く なります。また、各 I/O 操作を終えてから次の I/O に達するまで、テープ デバイスはアイドル 状態になります。I/O 操作が仮想テープを対象する場合を除き、テープ ヘッドの操作開始と停 止によってテープ寿命が縮まります。

Cisco MDS NX-OS ソフトウェアは、次のリンクを介した FICON テープ書き込み操作に対して アクセラレーションを提供します。

- メインフレーム ドライブとネイティブ テープ ドライブ (IBM と Sun/STK の両方)の間の リンク
- Virtual Storage Management(VSM)とテープ ドライブ(Sun/STK)の間のバックエンド リ ンク

FCIP を介した FICON テープ アクセラレーションにより、次のようなメリットがあります。

- アイドル時間が短縮される結果、テープ デバイスが効率的に利用されます。
- 遅延が増加したときのスループットの持続性が向上します。
- FCP テープ アクセラレーションと似ていますが、競合は発生しません。

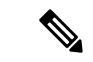

FCIP を介した FICON テープ読み取りアクセラレーションは、Cisco MDS NX-OS Release 5.0(1) 以降でサポートされています。詳細については、FICON[テープ読み取りアクセラレーション設](#page-49-0) 定 (50 [ページ\)](#page-49-0)を参照してください。 (注)

図 5 : IBM/StorageTek (STK) ライブラリに直接アクセスするホスト (48ページ) ~図 8 : [ピ](#page-48-0) アツーピア Virtual Tape Server(VTS[\)にアクセスするホスト](#page-48-0) (49 ページ) に、サポートされ ている設定を示します。

<span id="page-47-0"></span>図 **<sup>5</sup> : IBM/StorageTek**(**STK**)ライブラリに直接アクセスするホスト

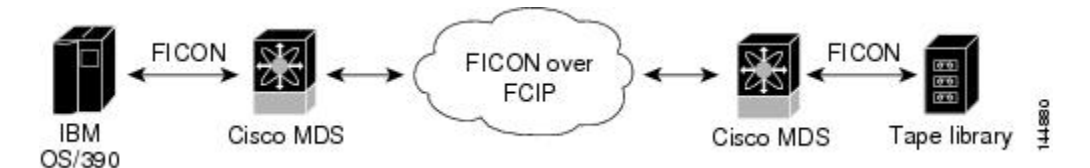

図 **<sup>6</sup> :** スタンドアロン **IBM-Virtual Tape Server**(**VTS**)**/STK-Virtual Shared Memory**(**VSM**)にアクセスするホスト

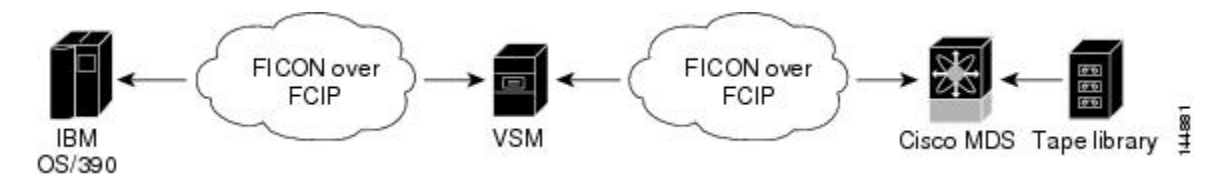

図 **<sup>7</sup> :** ピアツーピア **Virtual Tape Server**(**VTS**)にアクセスするホスト

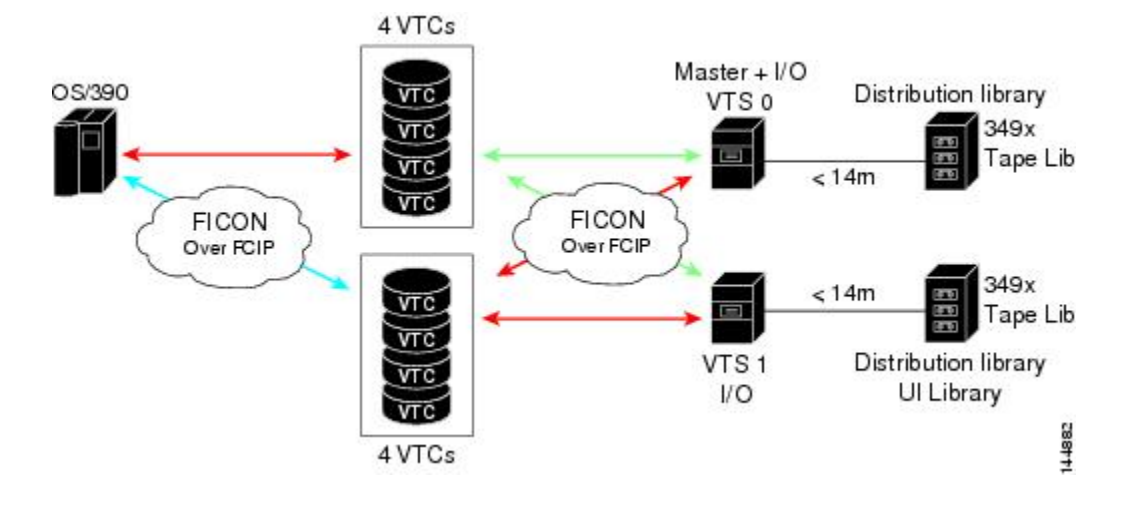

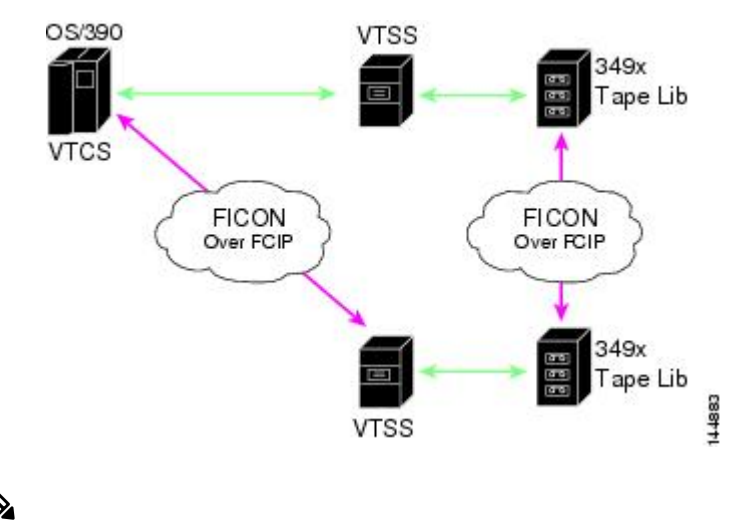

<span id="page-48-0"></span>図 **<sup>8</sup> :** ピアツーピア **Virtual Tape Server**(**VTS**)にアクセスするホスト

(注)

FCIP テープ アクセラレーションの詳細については、『*Cisco MDS 9000 Family NX-OS IP Services Configuration Guide*』を参照してください。

## **FICON** テープ アクセラレーション設定

FICON テープ アクセラレーションの設定に関しては、次のような考慮事項があります。

- 標準 FICON 設定だけでなく、FICON テープ アクセラレーションも、FCIP インターフェ イスの両端でイネーブルにしておく必要があります。一端だけで FICON テープ アクセラ レーションをイネーブルにした場合、アクセラレーションは発生しません。
- FICON テープ アクセラレーションは、VSAN 単位でイネーブルになります。
- 複数の ISL が同一の VSAN 内に存在する(ポートチャネルまたは FSPF でロード バランス されている)場合、FICON テープ アクセラレーション機能は無効になります。
- 同じFCIPインターフェイス上で、ファイバチャネル書き込みアクセラレーションとFICON テープ アクセラレーションの両方をイネーブルに設定できます。
- FICON テープ アクセラレーションをイネーブルまたはディセーブルにすると、FCIP イン ターフェイス上のトラフィックが中断されます。

FICON テープ アクセラレーションを設定するには、次の手順を実行します。

#### ステップ **1** switch# **config t**

switch(config)#

コンフィギュレーション モードに入ります。

#### ステップ **2** switch(config)# **interface fcip 2**

switch(config-if)#

FCIP インターフェイスを指定し、インターフェイス コンフィギュレーション サブモードを開始します。

**FICON** の設定

#### ステップ **3** switch(config-if)# **ficon-tape-accelerator vsan 100**

This configuration change will disrupt all traffic on the FCIP interface in all VSANs. Do you wish to continue? [no] **y**

FCIP インターフェイスを介した FICON テープ アクセラレーションをイネーブルにします。

#### ステップ **4** switch(config-if)# **no ficon-tape-accelerator vsan 100**

This configuration change will disrupt all traffic on the FCIP interface in all VSANs. Do you wish to continue? [no] **y**

FCIP インターフェイスを介した FICON テープ アクセラレーションをディセーブルにします(デフォル ト)。

#### 次のタスク

**show running-config** コマンドを使用して、FCIP 設定で FICON テープ アクセラレーションを 確認します。

```
switch# show running-config | begin "interface fcip"
interface fcip2
 ficon-tape-accelerator vsan 100
 no shutdown
...
```
## <span id="page-49-0"></span>**FICON** テープ読み取りアクセラレーション設定

FICON テープ アクセラレーションに適用される設定のガイドラインと制限はすべて、FICON テープ読み取りアクセラレーションにも適用されます。FICON テープ アクセラレーションと FICON テープ読み取りアクセラレーションは共存可能です。

FICON テープ読み取りアクセラレーションを有効にするには、次の手順を実行します。

#### ステップ **1** switch# **config t**

switch(config)#

コンフィギュレーション モードに入ります。

#### ステップ **2** switch(config)# **interface fcip 2**

switch(config-if)#

FCIP インターフェイスを指定し、インターフェイス コンフィギュレーション サブモードを開始します。

#### ステップ **3** switch(config-if)# **ficon-tape-read-accelerator**

This configuration change will disrupt all traffic on the FCIP interface in all VSANs. Do you wish to continue? [no]

FCIP インターフェイスを介した FICON テープ読み取りアクセラレーションを有効にします。

#### ステップ **4** switch(config-if)# **no ficon-tape-read-accelerator**

This configuration change will disrupt all traffic on the FCIP interface in all VSANs. Do you wish to continue? [no]

FCIP インターフェイスを介した FICON テープ読み取りアクセラレーションを無効にします(デフォル ト)。

## <span id="page-50-0"></span>**XRC** アクセラレーションの設定

IBM z/OS Global Mirror eXtended Remote Copy(XRC)は、MSM-18+4 モジュールでサポートさ れています。XRC を正しく機能させるには、FCIP トンネル インターフェイスの両端で XRC アクセラレーションをイネーブルにする必要があります。XRC アクセラレーションはデフォ ルトではディセーブルです。

XRC テープ アクセラレーションを有効にするには、次の手順を実行します。

#### ステップ **1** switch# **config t**

switch(config)#

コンフィギュレーション モードを開始します。

#### ステップ **2** switch(config)# **interface fcip** *2*

switch(config)#

FCIP トンネル インターフェイスを指定し、インターフェイス コンフィギュレーション サブモードを開始 します。

#### ステップ **3** switch(config-if)# **ficon-xrc-emulator**

#### switch(config)#

FCIP インターフェイスを介した XRC アクセラレーションを有効にします。

#### ステップ **4** switch(config-if)# **no ficon-xrc-emulator**

switch(config)#

FCIP トンネル インターフェイスを介した XRC アクセラレーションを無効にします(デフォルト)。

XRCアクセラレーションとFICONテープアクセラレーションは、同一のFCIPトンネルインター フェイス上ではイネーブルにできないため、同一の VSAN 上には存在できません。 (注)

## <span id="page-51-0"></span>**FICON VSAN** のオフライン状態への移行

VSANで停止する必要があるすべてのポートをログアウトするには、EXECモードで**ficonvsan** *vsan-id* **offline** コマンドを実行します。

オフライン状態を解除し、ポートが再びログオンできるようにするには、EXECモードでEXEC レベルの **ficon vsan** *vsan-id* **online**コマンドを実行します。

このコマンドの発行が許可されているホストから発行できます([ホストでス](#page-24-1) [イッチをオフラインに移行できるようにするには](#page-24-1) (25 ページ) を参照)。 (注)

## <span id="page-51-1"></span>**CUP** インバンド管理

CUPプロトコルを介して、アクセスコントロールの設定が行われ、メインフレームコンピュー タから統合型ストレージ管理機能が提供されます。Cisco MDS 9000 FICON 対応スイッチは、 IBM CUP 規格に適合しており、IBM S/A OS/390 I/O 操作コンソールを使用した帯域内管理が可 能です。

$$
\theta
$$

(注) CUP 仕様の所有権は IBM に帰属します。

CUPはCiscoMDS9000ファミリのスイッチおよびディレクタによってサポートされます。CUP 機能を使用することにより、メインフレームで Cisco MDS スイッチを管理できます。

ホスト通信用に、制御(例:ポートのブロック/ブロック解除)、モニタリング、エラーレポー トなどの機能が用意されています。

この項では、次のトピックについて取り上げます。

### ゾーンへの **CUP** の配置

ゾーンに CUP を配置するには、次の手順を実行します。

ステップ **1** 必要な VSAN に許可するデフォルト ゾーンを設定します。

switch# **config terminal** switch(config)# **zone default-zone permit vsan 20**

ステップ **2** 必要な VSAN に対して **show fcns database** コマンドを発行し、必須 FICON CUP WWN を取得します。

```
switch# show fcns database vsan 20
VSAN 20:
```
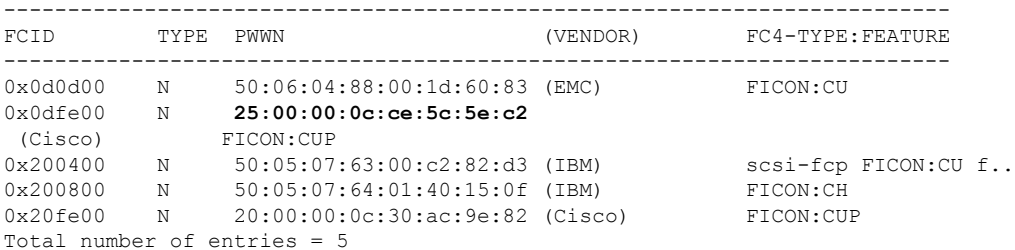

このファブリック内に複数の FICON:CUP WWN が存在する場合は、所定のゾーンに FICON:CUP WWN の pWWN をすべて追加する必要があります。前述の出力例には複数の FICON:CUP が含ま れており、これはカスケード設定を示しています。 (注)

ステップ **3** 示されている FICON:CUP WWN をゾーン データベースに追加します。

switch(config)# **zone name Zone1 vsan 20** switch(config-zone)# **member pwwn 25:00:00:0c:ce:5c:5e:c2**

## 制御ユニットの情報の表示

<span id="page-52-1"></span>[制御ユニットの情報の表示](#page-52-1) (53 ページ) に、設定されている制御デバイスの情報を示しま す。

制御ユニットの情報の表示

switch# **show ficon control-device sb3** Control Unit Image:0x80b9c2c VSAN:20 CU:0x20fe00 CUI:0 CUD:0 CURLP:(nil) ASYNC LP:(nil) MODE:1 STATE:1 CQ LEN:0 MAX:0 PRIMARY LP: VSAN:0 CH:0x0 CHI:0 CU:0x0 CUI:0 ALTERNATE LP: VSAN:0 CH:0x0 CHI:0 CU:0x0 CUI:0 Logical Path:0x80b9fb4 VSAN:20 CH:0x200600 CHI:15 CU:0x20fe00 CUI:0 STATE:1 FLAGS:0x1 LINK: OH:0x0 OC:0x0 IH:0x0 IC:0x0 DEV: OH:0x0 OC:0x0 IH:0x0 IC:0x0 SENSE: 00 00 00 00 00 00 00 46 30 20 00 00 00 00 00 00 00 00 00 00 00 00 00 00 00 00 00 00 00 00 00 00 IUI:0x0 DHF:0x0 CCW:0x0 TOKEN:0x0 PCCW:0x0 FCCW:0x0 PTOKEN:0x0 FTOKEN:0x0 CMD:0x0 CCW\_FLAGS:0x0 CCW\_COUNT:0 CMD\_FLAGS:0x0 PRIO:0x0 DATA\_COUNT:0 STATUS:0x0 FLAGS:0x0 PARAM:0x0 QTP:0x0 DTP:0x0 CQ LEN:0 MAX:0 DESTATUS:0x0

## <span id="page-52-0"></span>**FICON** 情報の表示

この項では、次のトピックについて取り上げます。

## **FICON** アラートの受信

<span id="page-53-0"></span>設定されたFICON情報の表示 (54ページ) では、ユーザアラートモードが Enabled であり、 FICON 設定の変更を示すアラートを受信することが出力に示されています。

#### 設定された **FICON** 情報の表示

switch# **show ficon** Ficon information for VSAN 20 Ficon is online VSAN is active Host port control is Enabled Host offline control is Enabled **User alert mode is Enabled** SNMP port control is Enabled Host set director timestamp is Enabled Active=Saved is Disabled Number of implemented ports are 250 Key Counter is 73723 FCID last byte is 0 Date/Time is set by host to Sun Jun 26 00:04:06.991999 1904 Device allegiance is locked by Host Codepage is us-canada Saved configuration files IPL \_TSIRN00

## **FICON** ポート アドレス情報の表示

<span id="page-53-1"></span>例 ポート [アドレス情報の表示](#page-53-1) (54 ページ) ~ ポート アドレス [カウンタ情報の表示](#page-54-2) (55 [ページ\)](#page-54-2) では、FICON ポート アドレス情報を表示します。

#### ポート アドレス情報の表示

```
switch# show ficon vsan 2 portaddress
Port Address 1 is not installed in vsan 2
   Port number is 1, Interface is fc1/1
   Port name is
   Port is not admin blocked
   Prohibited port addresses are 0,241-253,255
Port Address 2 is not installed in vsan 2
    Port number is 2, Interface is fc1/2
    Port name is
   Port is not admin blocked
   Prohibited port addresses are 0,241-253,255
...
Port Address 249 is not installed in vsan 2
   Port name is
    Port is not admin blocked
   Prohibited port addresses are 0,241-253,255
Port Address 250 is not installed in vsan 2
    Port name is
    Port is not admin blocked
    Prohibited port addresses are 0,241-253,255
```
#### <span id="page-54-0"></span>使用可能なポート番号の表示

switch# **show ficon first-available port-number** Port number 129(0x81) is available

[要約形式でのポート番号情報の表示](#page-54-1) (55 ページ) では、ポート番号がインストール されている場合、対応するインターフェイスが [Interface] 列に示されています。ポー ト番号がアンインストールされている場合、この列には何も表示されず、アンバイン ドされているポート番号であることを示します。たとえば[、要約形式でのポート番号](#page-54-1) [情報の表示](#page-54-1) (55 ページ) ではアンバインドされているポート番号は 56 です。

#### <span id="page-54-1"></span>要約形式でのポート番号情報の表示

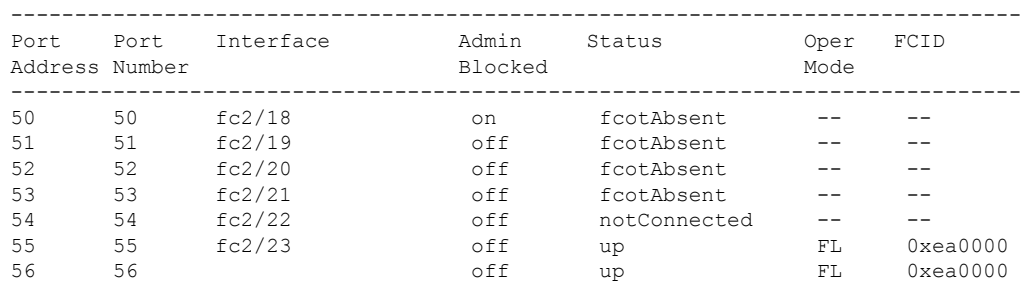

#### switch# **show ficon vsan 2 portaddress 50-55 brief**

<span id="page-54-2"></span>ポート アドレス [カウンタ情報の表示](#page-54-2) (55 ページ) では、FICON のバージョン形式 1 (32 ビット形式)のカウンタを表示します。

#### ポート アドレス カウンタ情報の表示

switch# **show ficon vsan 20 portaddress 8 counters** Port Address 8(0x8) is up in vsan 20 Port number is 8(0x8), Interface is fc1/8 Version presented 1, Counter size 32b frames input, 9912794 words class-2 frames, 242302 class-3 frames link control frames, 0 multicast frames disparity errors inside frames disparity errors outside frames frames too big, 0 frames too small crc errors, 0 eof errors invalid ordered sets frames discarded c3 address id errors frames output, 10609188 words frame pacing time link failures loss of sync loss of signal primitive seq prot errors invalid transmission words

1 lrr input, 0 ols input, 5 ols output 0 error summary

## **FICON** コンフィギュレーション ファイル情報の表示

<span id="page-55-0"></span>例 指定した FICON [コンフィギュレーション](#page-55-0) ファイルの内容の表示 (56 ページ) ~ [FICON](#page-56-0) コンフィギュレーション [ファイルの指定したポート](#page-56-0) アドレスの表示 (57 ページ) では、 FICON コンフィギュレーション ファイル情報を表示します。

#### 指定した **FICON** コンフィギュレーション ファイルの内容の表示

switch# **show ficon vsan 3 file IPL** FICON configuration file IPL in vsan 3 Port address 1 Port name is Port is not blocked Prohibited port addresses are 0,81-253,255 Port address 2 Port name is Port is not blocked Prohibited port addresses are 0,81-253,255 Port address 3 Port name is Port is not blocked Prohibited port addresses are 0,81-253,255 Port address 4 Port name is Port is not blocked Prohibited port addresses are 0,81-253,255 ... Port address 80 Port name is Port is not blocked Prohibited port addresses are 0,81-253,255 Port address 254 Port name is Port is not blocked Prohibited port addresses are 0,81-253,255

#### すべての **FICON** コンフィギュレーション ファイルの表示

switch# **show ficon vsan 2** Ficon information for VSAN 2 Ficon is enabled VSAN is active Host control is Enabled Host offline control is Enabled Clock alert mode is Disabled User alert mode is Disabled SNMP control is Disabled Active=Saved is Disabled Number of implemented ports are 250 Key Counter is 9 FCID last byte is 0 Date/Time is same as system time(Sun Dec 14 01:26:30.273402 1980)

```
Device Allegiance not locked
Codepage is us-canada
Saved configuration files
 IPL
 IPLFILE1
```
<span id="page-56-0"></span>**FICON** コンフィギュレーション ファイルの指定したポート アドレスの表示

```
switch# show ficon vsan 2 file iplfile1 portaddress 1-7
FICON configuration file IPLFILE1 in vsan 2
    Port address 1
        Port name is
        Port is not blocked
        Prohibited port addresses are 0,241-253,255
    Port address 2
        Port name is
        Port is not blocked
       Prohibited port addresses are 0,241-253,255
    Port address 3
        Port name is P3
        Port is not blocked
        Prohibited port addresses are 0,241-253,255
...
   Port address 7
        Port name is
        Port is not blocked
        Prohibited port addresses are 0,241-253,255
```
### 設定された **FICON** の状態の表示

<span id="page-56-1"></span>VSAN で FICON が有効な場合は、その VSAN のポート アドレス情報を表示できます([FICON](#page-56-1) [が有効な場合の指定したポート](#page-56-1) アドレスの表示 (57 ページ) を参照)。

**FICON** が有効な場合の指定したポート アドレスの表示

switch# **show ficon vsan 2 portaddress 55** Port Address 55 is not installed in vsan 2 Port number is 55, Interface is fc2/23 Port name is Port is not admin blocked Prohibited port addresses are 0,241-253,255 Admin port mode is FL Port mode is FL, FCID is 0xea0000

## ポート管理状態の表示

例 [管理上ブロック解除されたポートの表示](#page-57-0) (58 ページ) ~ [管理上ブロック解除されたポー](#page-57-0) [トの表示](#page-57-0) (58 ページ) では、FICON ポートの管理状態を表示します。ポートがブロックさ れた場合、**show ficon vsan** *number* **portaddress** *number* コマンドはポートのブロック ステート を表示します。特定のポートが禁止されている場合、このコマンドは、禁止されている具体的 <span id="page-57-0"></span>なポート(3)とデフォルトで禁止されているポート(0、241~253、および255)も表示しま す。名前が割り当てられている場合は、その名前も表示されます。

管理上ブロック解除されたポートの表示

switch# **show ficon vsan 2 portaddress 2** Port Address 2(0x2) is not installed in vsan 2 Port number is 2(0x2), Interface is fc1/2 Port name is **Port is not admin blocked** Prohibited port addresses are 0,241-253,255(0,0xf1-0xfd,0xff) Admin port mode is auto Peer is Unknown

管理上ブロックされたポートの表示

```
switch# show ficon vsan 2 portaddress 1
Port Address 2(0x2) is not installed in vsan 2
   Port number is 2(0x2), Interface is fc1/2
   Port name is SampleName
   Port is admin blocked
   Prohibited port addresses are 0,241-253,255(0,0xf1-0xfd,0xff)Admin port mode is auto
   Peer is Unknown
```
## バッファ情報の表示

指定された VSAN [の履歴バッファの表示](#page-57-1) (58 ページ) では、[Key Counter] 列に、Cisco MDS スイッチに保持されている 32 ビット値が表示されます。この値は、該当する VSAN のいずれ かのポートの状態が変わったときに増加します。キー カウンタ (32 ビット値)は、FICON 関 連の設定が変更されたときに増加します。チャネル プログラムの起動時に、この値がホスト プログラムによって増加し、複数のポートに対して操作が実行されることがあります。ディレ クトリ履歴バッファには、キー カウンタ値ごとに、変更されたポート アドレス設定のログが 記録されます。

<span id="page-57-1"></span>ディレクトリ履歴バッファは、前回キーカウンタに値が格納された後にポート状態が変わった かどうかを判別するためのメカニズムを備えています。

#### 指定された **VSAN** の履歴バッファの表示

switch# **show ficon vsan 20 director-history** Director History Buffer for vsan 20 --------------------------------------------- Key Counter Ports Address Changed --------------------------------------------- 74556 43 74557 44 74558 45 74559 46

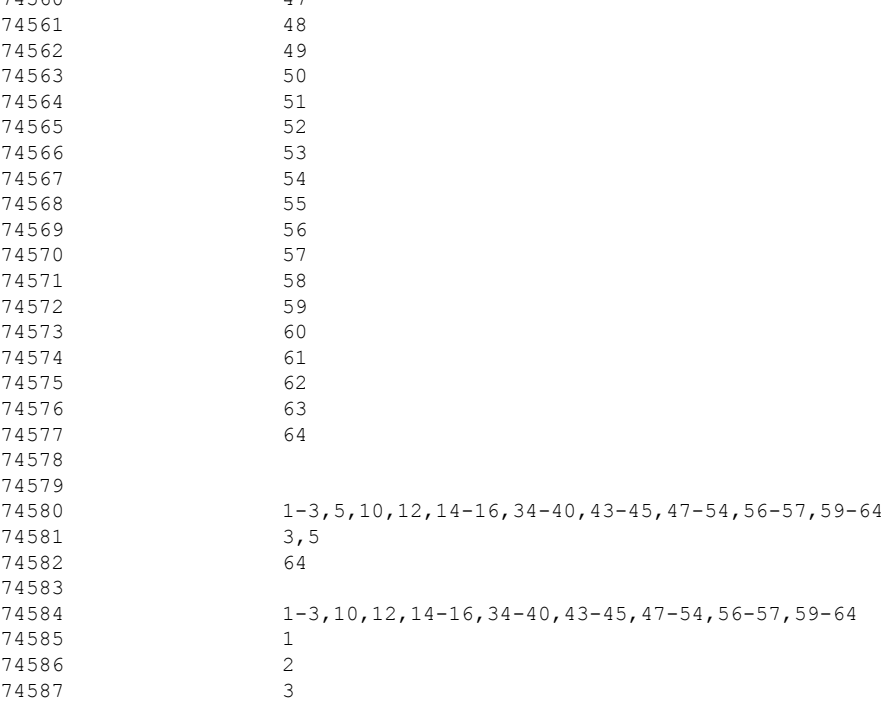

## 履歴バッファの表示

ディレクトリ履歴バッファの[KeyCounter]列に、Cisco MDSスイッチに保持されている32ビッ ト値が表示されます。この値は、該当するVSANのいずれかのポートの状態が変わったときに 増加します。キーカウンタ (32 ビット値)は、FICON 関連の設定が変更されたときに増加し ます。チャネル プログラムの起動時に、この値がホスト プログラムによって増加し、複数の ポートに対して操作が実行されることがあります。ディレクトリ履歴バッファには、キーカウ ンタ値ごとに、変更されたポート アドレス設定のログが記録されます。

ディレクトリ履歴バッファは、前回キーカウンタに値が格納された後にポート状態が変わった かどうかを判別するためのメカニズムを備えています。

## 実行コンフィギュレーションの **FICON** 情報の表示

74560 47

<span id="page-58-0"></span>[実行コンフィギュレーション情報の表示](#page-58-0) (59 ページ) では、実行コンフィギュレーションの FICON 関連情報を表示します。

#### 実行コンフィギュレーション情報の表示

switch# **show running-config** Building Configuration ... in-order-guarantee vsan database **vsan 11 name "FICON11" loadbalancing src-dst-id vsan 75 name "FICON75" loadbalancing src-dst-id**

```
fcdomain domain 11 static vsan 11
fcdomain domain 119 static vsan 75
fcdroplatency network 100 vsan 11
fcdroplatency network 500 vsan 75
feature fabric-binding
fabric-binding database vsan 11
  swwn 20:00:00:0d:ec:01:20:c0 domain 10
fabric-binding database vsan 75
 swwn 20:00:00:0d:ec:00:d6:40 domain 117
fabric-binding activate vsan 11
fabric-binding activate vsan 75
ficon vsan 75
interface port-channel 1
 ficon portnumber 0x80
  switchport mode E
snmp-server user mblair network-admin auth md5 0x688fa3a2e51ba5538211606e59ac292
7 priv 0x688fa3a2e51ba5538211606e59ac2927 localizedkey
snmp-server user wwilson network-admin auth md5 0x688fa3a2e51ba5538211606e59ac29
27 priv 0x688fa3a2e51ba5538211606e59ac2927 localizedkey
snmp-server host 171.71.187.101 traps version 2c public udp-port 1163
snmp-server host 172.18.2.247 traps version 2c public udp-port 2162
vsan database
  vsan 75 interface fc1/1
...
interface mgmt0
 ip address 172.18.47.39 255.255.255.128
  switchport speed 100
  switchport duplex full
no system health
ficon vsan 75
  file IPL
```
## スタートアップ コンフィギュレーションの **FICON** 情報の表示

<span id="page-59-0"></span>[スタートアップコンフィギュレーションの表示\(](#page-59-0)60ページ)では、スタートアップコンフィ ギュレーションの FICON 関連情報を表示します。

#### スタートアップ コンフィギュレーションの表示

switch# **show startup-config** ... **ficon vsan 2 file IPL**

<span id="page-59-1"></span>スタートアップ [コンフィギュレーション](#page-59-1) ステータスの表示 (60 ページ) では、暗黙 的に発行された copy running start コマンドに対するスイッチの応答を表示します。こ の場合、明示的に**copy running start**コマンドを再度発行するまで、バイナリコンフィ ギュレーションのみが保存されます(表 2 : アクティブな FICON [およびスイッチ設定](#page-28-0) の保存 (29 [ページ\)](#page-28-0) を参照)

#### スタートアップ コンフィギュレーション ステータスの表示

```
switch# show startup-config
No ASCII config available since configuration was last saved internally
```
on account of 'active=saved' mode. Please perform an explicit 'copy running startup` to get ASCII configuration

## **FICON** 関連のログ情報の表示

<span id="page-60-2"></span>FICON 機能のログ [レベルの表示](#page-60-2) (61 ページ) およびFICON 関連ログ [ファイルの内容の表示](#page-60-3) (61 [ページ\)](#page-60-3) では、FICON 関連の設定のロギング情報を表示します。

#### **FICON** 機能のログ レベルの表示

<span id="page-60-3"></span>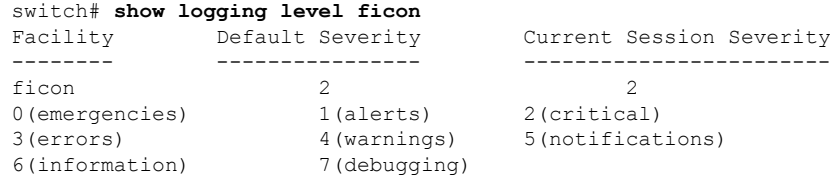

#### **FICON** 関連ログ ファイルの内容の表示

#### switch# **show logging logfile**

... 2004 Feb 25 15:38:50 vegas6 %PORT-5-IF\_UP: %\$VSAN 75: 2004 Wed Feb 25 13:22:04. 131183%\$ Interface fc1/8 is up in mode F 2004 Feb 25 15:38:50 vegas6 %PORT-5-IF\_UP: %\$VSAN 75: 2004 Wed Feb 25 13:22:04. 131217%\$ Interface fc1/9 is up in mode  $\overline{F}$ ... 2004 Feb 25 15:39:09 vegas6 %PORT-5-IF\_TRUNK\_UP: %\$VSAN 75: 2004 Wed Feb 25 13: 22:23.131121%\$ Interface fc2/1, vsan 75 is up 2004 Feb 25 15:39:09 vegas6 %PORT-5-IF\_TRUNK\_UP: %\$VSAN 75: 2004 Wed Feb 25 13: 22:23.131121%\$ Interface fc2/2, vsan 75 is up 2004 Feb 25 15:39:09 vegas6 %PORT-5-IF\_TRUNK\_UP: %\$VSAN 75: 2004 Wed Feb 25 13: ... 2004 Feb 25 23:22:36 vegas6 %PORT-5-IF\_UP: %\$VSAN 75: 2004 Wed Feb 25 21:05:42. 99916%\$ Interface fc3/6 is up in mode F 2004 Feb 25 23:22:37 vegas6 %PORT-5-IF\_UP: %\$VSAN 75: 2004 Wed Feb 25 21:05:43. ...

## <span id="page-60-0"></span>デフォルト設定

<span id="page-60-1"></span>表 3 : FICON [のデフォルト設定](#page-60-1) (61 ページ) に、FICON 機能のデフォルト設定を示します。

表 **3 : FICON** のデフォルト設定

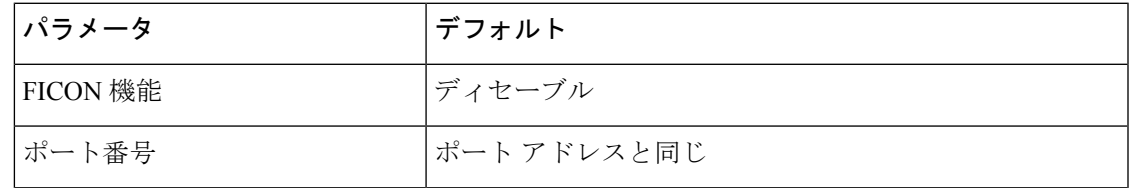

 $\mathbf I$ 

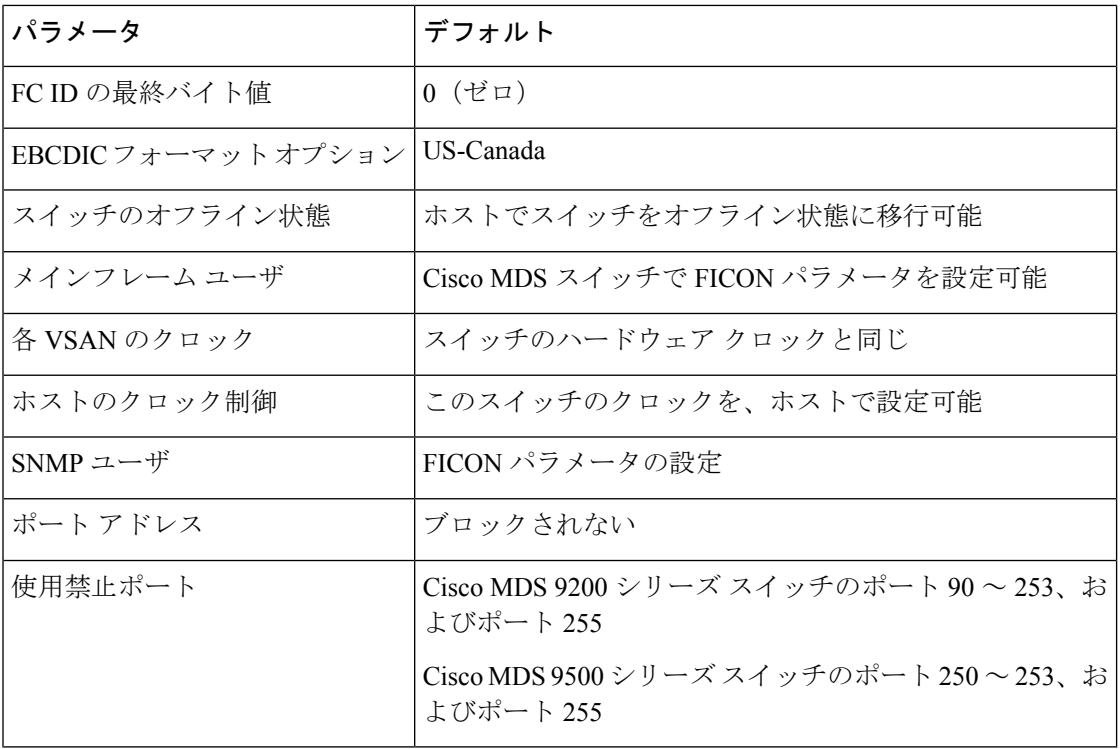